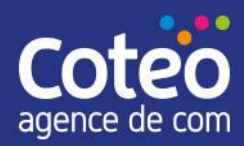

# <span id="page-0-0"></span>Tutoriel d'utilisation du site internet avec Concrete5 Version 8

**Document** : Tutoriel **Destinataire** : Clients de l'agence COTEO utilisateurs de concrete5 Rédacteur : Alexandre PACCOU / Joséphine PLOUVIN / Pauline BARBAUT

**Version** : 1.4 Date de création : mercredi 8 février 2017 Dernière modification : vendredi 16 juin 2023

**Version 1.0** Création du document

**Version 1.1** Remplacement des copies écran d'origine en langue Anglaise par leurs équivalents en Français

**Version 1.2** Ajout des procédures de suppression des pages

**Version 1.3** Ajout de conseils pour le choix du navigateur pour l'administration du site internet

**Version 1.4** Contenu adapté à la nouvelle version du CMS Concrete (version 9) et ajout des blocs Coteo Article et Coteo Button

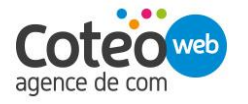

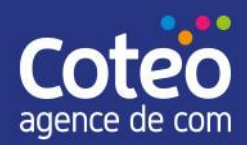

# <span id="page-1-0"></span>Sommaire

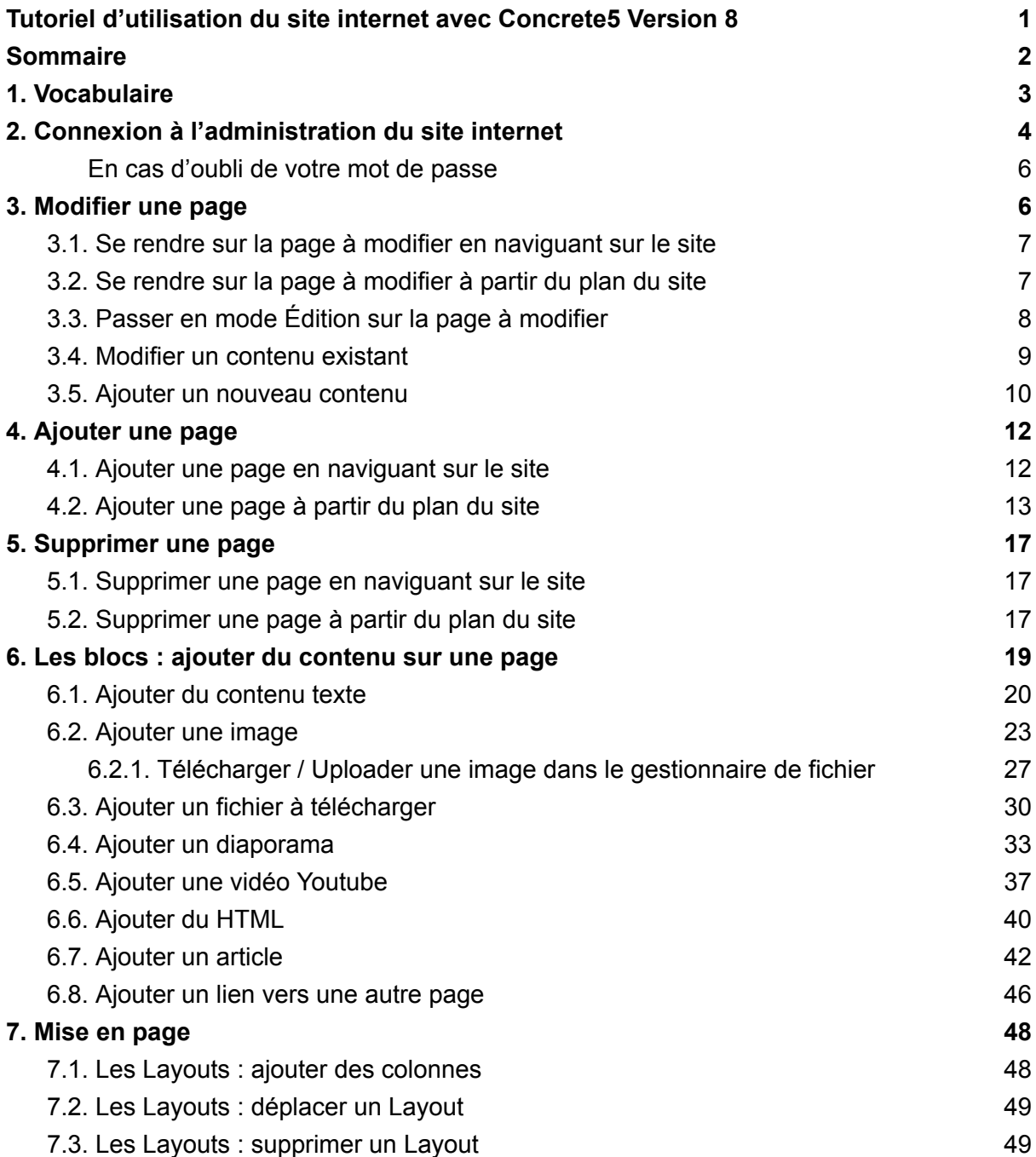

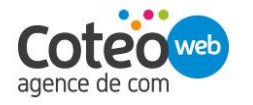

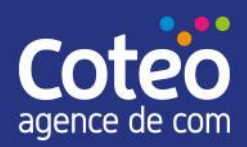

# <span id="page-2-0"></span>1. Vocabulaire

1.1. Concrete5

Concrete5 est le nom du logiciel qui a servi à réaliser votre site internet.

1.2. Front-Office

Le Front-Office sur un site internet est l'ensemble des pages accessibles par les internautes.

1.3. Back-Office

Le Back-Office d'un site internet est la partie privée de l'administration, accessible après identification à partir de la page de "Login".

1.4. Page

Un site internet est constitué d'une ou plusieurs pages. Chaque page possède sa propre URL et un contenu spécifique.

1.5. Zone

Chaque page d'un site internet peut être découpé en plusieurs zones. Chaque zone peut contenir un contenu éditable constitué d'un ou plusieurs blocs.

Certaines zones sont propre à une page donnée, d'autres zones sont dites globales dans la mesure où leur modification sera répercutée sur plusieurs pages.

1.6. Bloc

Un bloc est un élément de contenu éditable : texte, image, fichier, vidéo, formulaire …

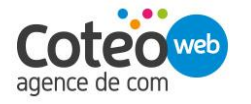

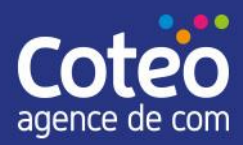

# <span id="page-3-0"></span>2. Connexion à l'administration du site internet

Avertissement : pour administrer votre site internet avec Concrete5, nous vous conseillons fortement d'éviter Microsoft Internet Explorer.

Nous vous recommandons, au choix, Google Chrome / Mozilla Firefox /Microsoft Edge.

Pour vous connecter, il suffit de taper « /login » à la suite de l'URL de votre site, qui se trouve dans la barre d'adresses de votre navigateur.

La barre d'adresse de votre navigateur (Google Chrome, Mozilla Firefox, Microsoft Internet Explorer, Microsoft Edge, Safari…) se trouve généralement tout en haut.

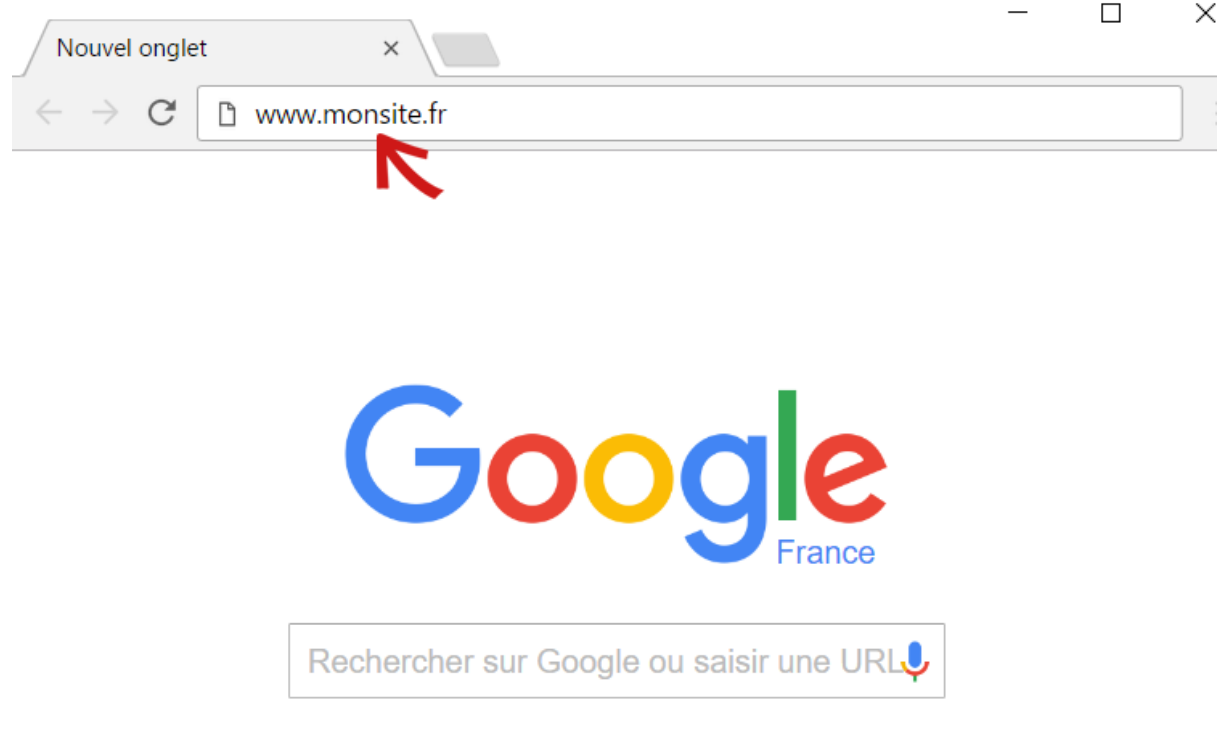

Exemple pour un site auquel on accède par l'URL [www.monsite.fr,](http://www.monsite.fr) taper [www.monsite.fr/login](http://www.monsite.fr/login) dans la barre d'adresses.

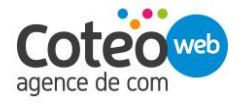

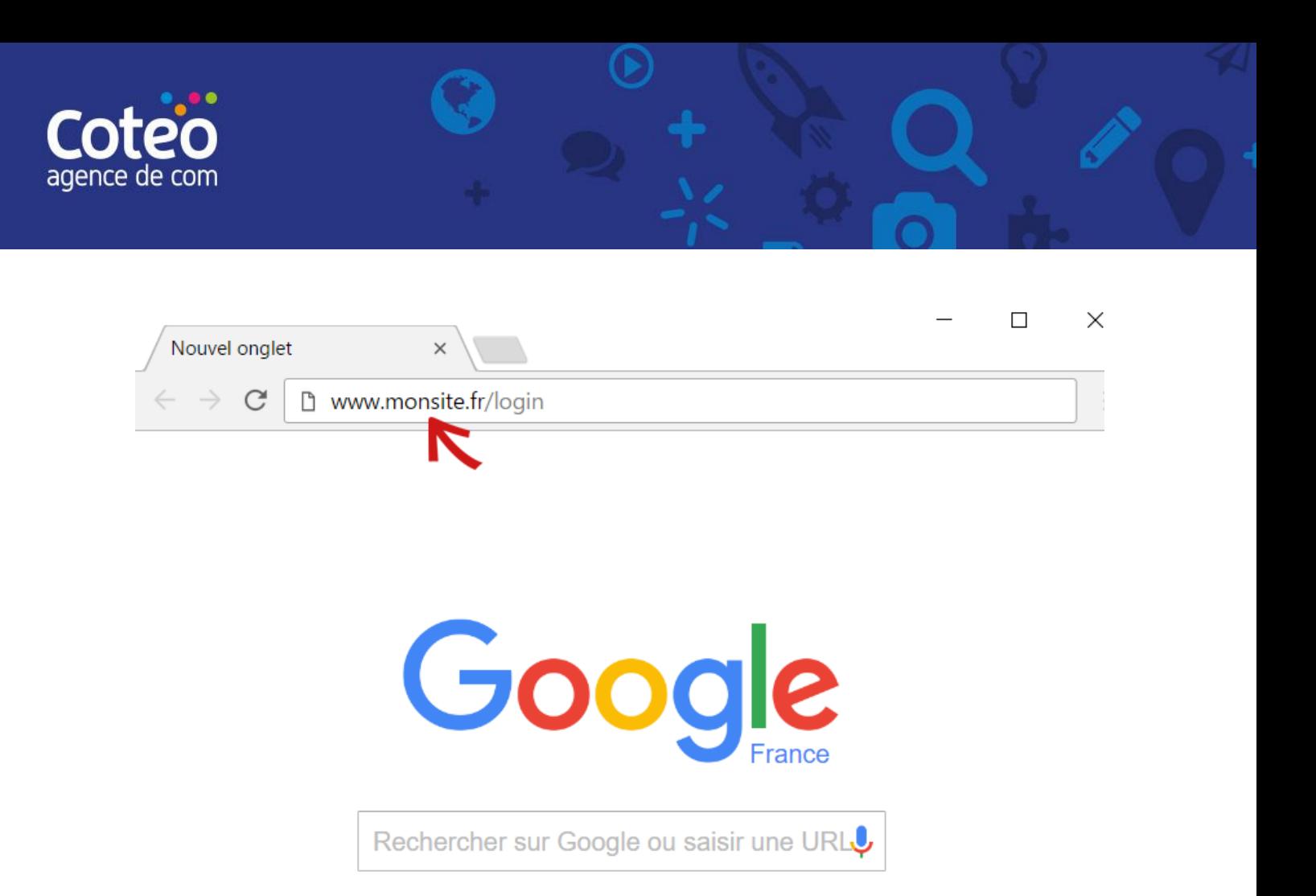

Une fois validé, vous arrivez alors sur une page comme celle-ci :

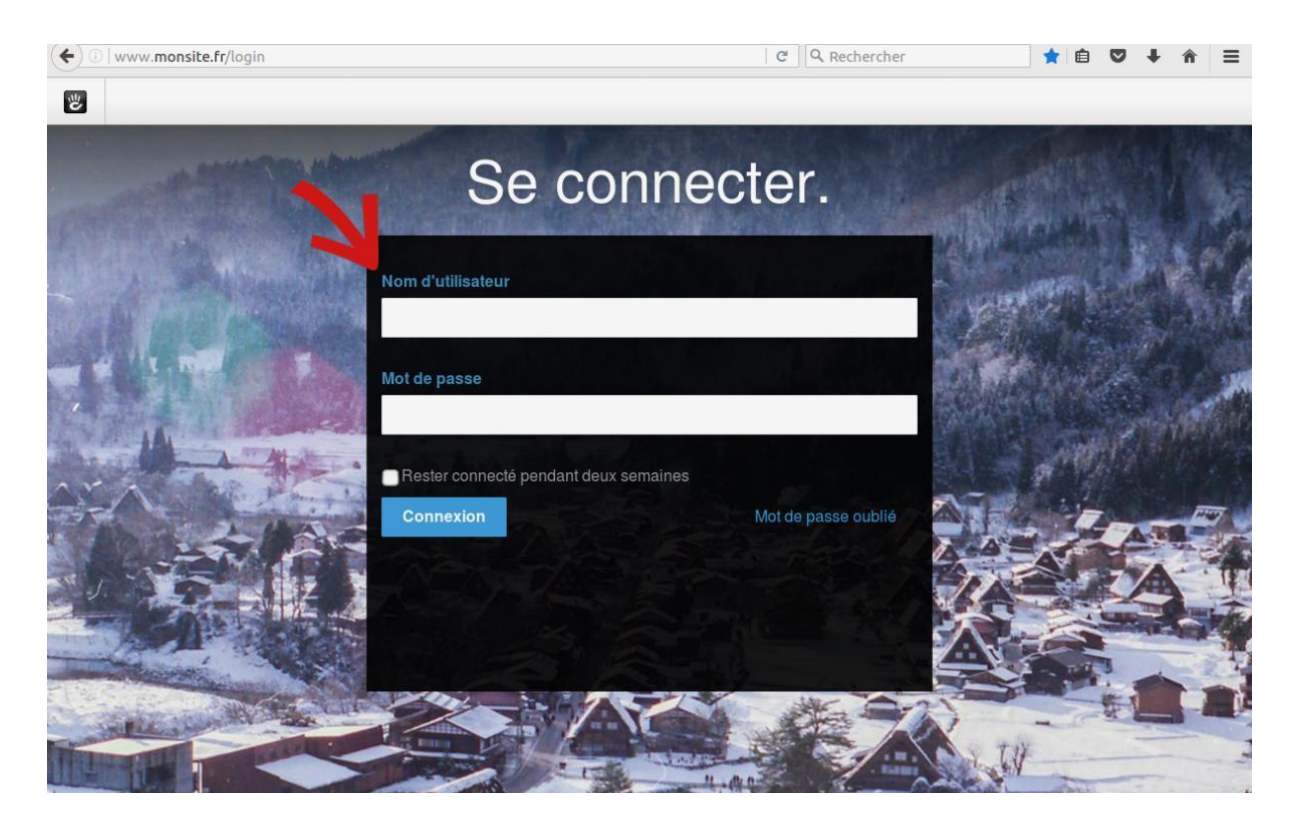

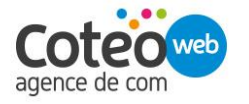

coteo.com 03 21 19 79 79

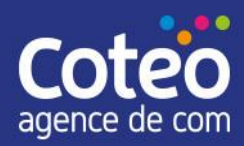

Entrez votre nom d'utilisateur dans le champ [Nom d'utilisateur] / [Username]. Entrez votre mot de passe dans le champ [Mot de passe] / [Password]. Cliquez sur le bouton [Connexion] / [Log in].

Ces informations de connexion vous ont normalement été communiquées par COTEO ou sont à demander auprès du responsable de la gestion du site internet dans votre société.

#### <span id="page-5-0"></span>**En cas d'oubli de votre mot de passe**

En cas d'oubli de votre mot de passe, vous pouvez le réinitialiser en cliquant sur le bouton [Forgot Password] / [Mot de passe oublié].

Il vous faudra alors indiquer l'email associé à votre compte lorsque celui-ci a été ouvert.

Un email sera alors envoyé sur cette adresse avec un lien vous permettant de choisir un nouveau mot de passe.

# <span id="page-5-1"></span>3. Modifier une page

Après vous être connecté à l'administration du site internet, vous serez normalement redirigé vers la page d'accueil du site internet.

Un bandeau d'administration sera alors présent tout en haut de la page. Le reste de la page sera identique à ce que visionne un internaute en se rendant sur la même page.

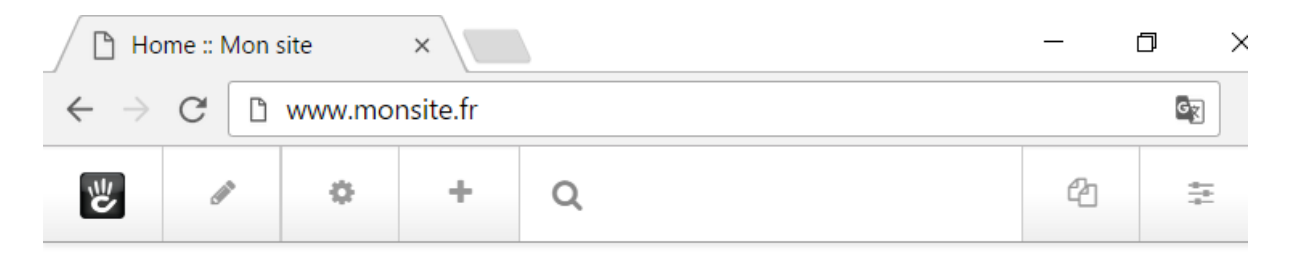

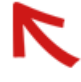

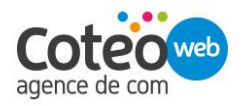

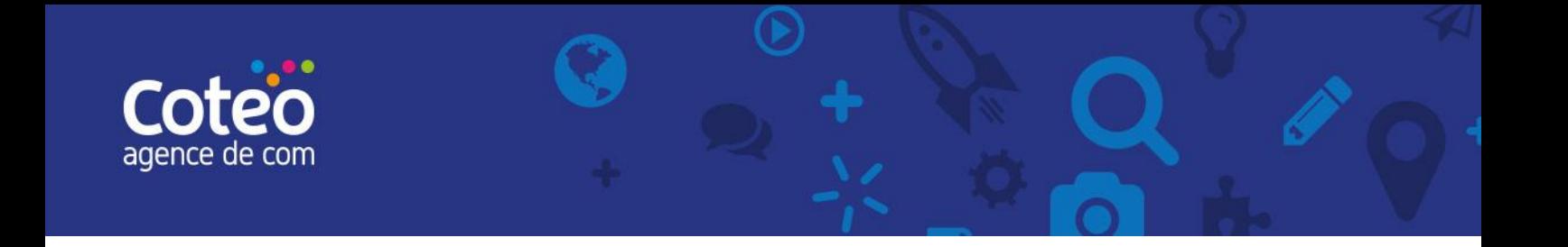

### <span id="page-6-0"></span>3.1. Se rendre sur la page à modifier en naviguant sur le site

Pour modifier une page, naviguez sur le site internet comme un simple internaute et rendez-vous sur la page à modifier.

#### <span id="page-6-1"></span>3.2. Se rendre sur la page à modifier à partir du plan du site

Il vous est également possible d'accéder au plan du site, en cliquant sur le bouton le plus à droite de la barre d'édition puis en cliquant sur le lien [Plan de site] / [Sitemap].

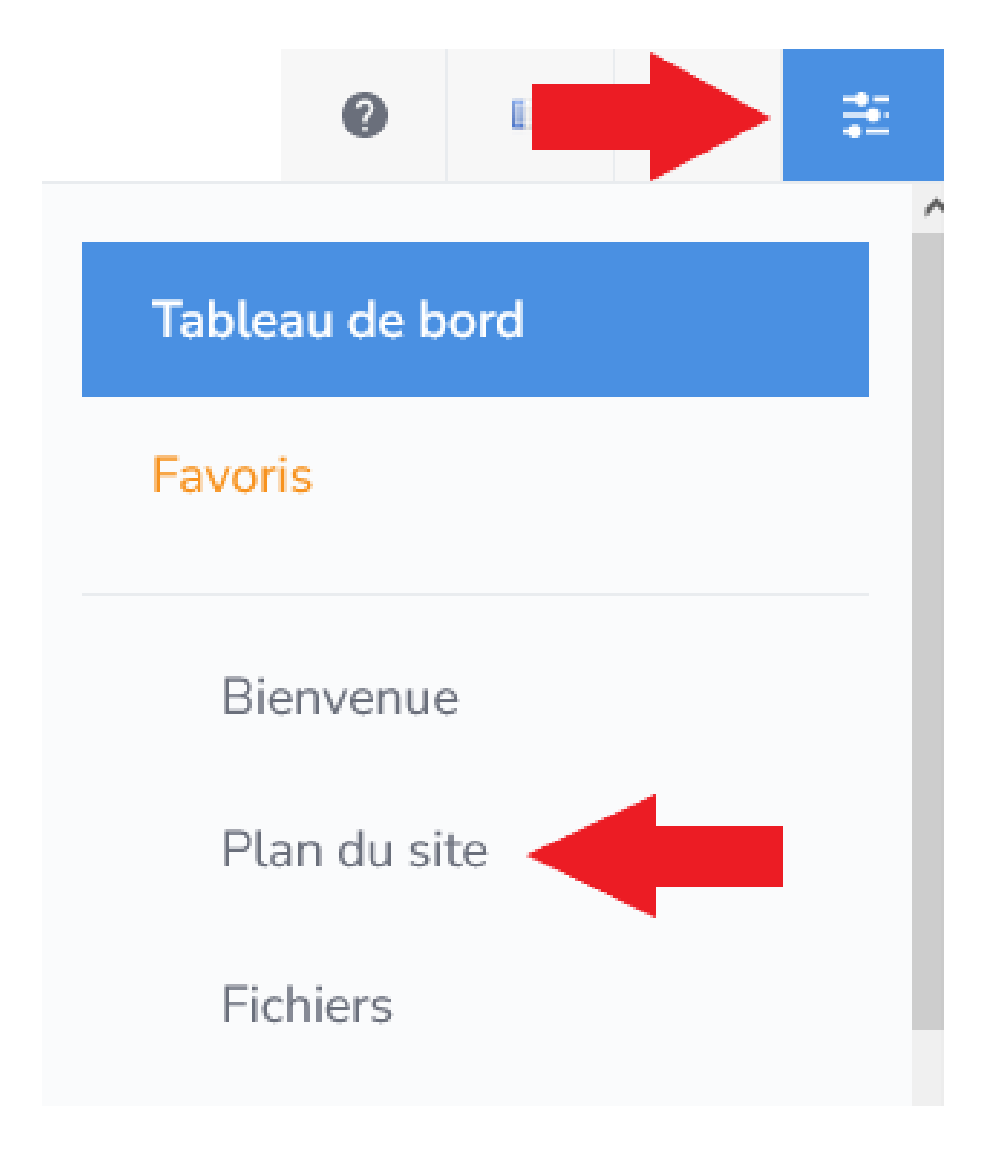

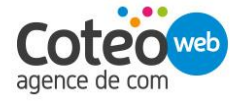

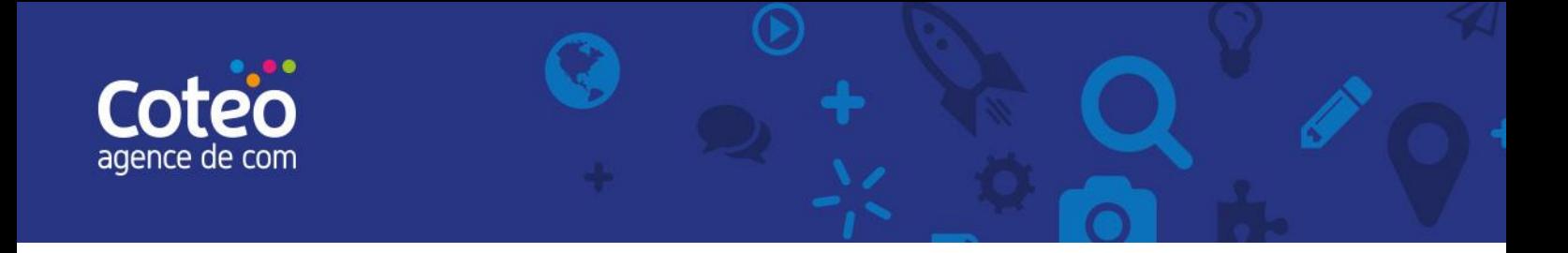

Vous aurez alors accès à l'arborescence de votre site comme sur l'exemple ci-dessous.

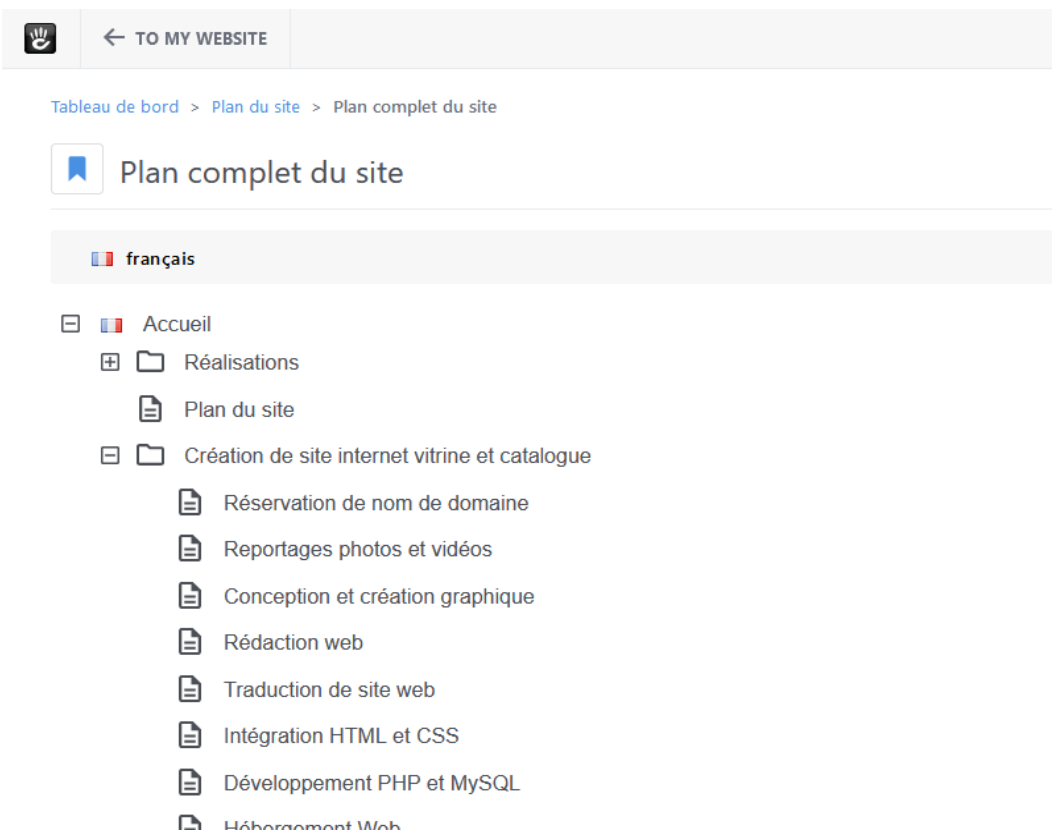

Cliquez sur la page à laquelle vous voulez accéder et sur [Visiter] / [Visit] dans le menu contextuel qui s'est ouvert.

# <span id="page-7-0"></span>3.3. Passer en mode Édition sur la page à modifier

Une fois rendu sur la page à modifier, cliquez tout en haut à gauche sur l'icône en forme de crayon de la barre d'édition.

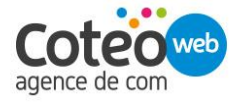

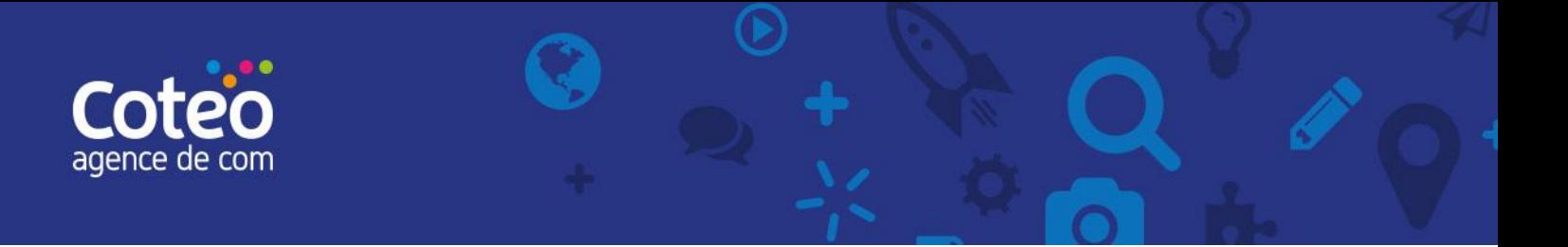

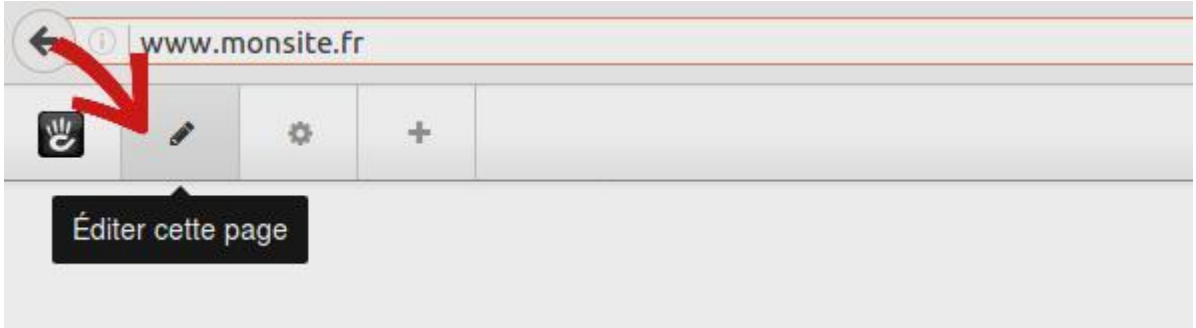

#### <span id="page-8-0"></span>3.4. Modifier un contenu existant

Une fois en mode édition, vous pouvez facilement identifier les éléments éditables : ils sont entourés de pointillés orange.

# Pourquoi mettre un site internet à jour?

Tout simplement car votre site internet, c'est le reflet de votre activité : plus vous communiquez sur vos événements, sur la vie de l'entreprise, ses évolutions, ses résultats, ses nouveautés, et mieux vous valorisez votre image auprès de clients potentiels.

De plus, vous dégagez une image de confiance auprès des internautes : quoi de plus négatif que de tomber sur une actualité vieille d'il y a 3 ans ? Plus votre site sera à jour, et plus vous susciterez l'envie de revenir à vos visiteurs.

Enfin, un site régulièrement entretenu est indispensable pour son bon positionnement dans les résultats des moteurs de recherche : plus vous actualisez votre site, et plus les moteurs de recherche le considéreront comme un site de qualité, et mieux il sera positionné lors de recherches

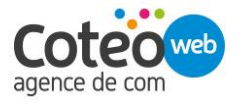

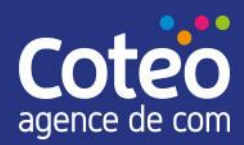

Pour modifier un bloc, cliquez dessus et sélectionnez [Éditer le bloc] / [Edit block] dans le menu contextuel qui apparaît.

<span id="page-9-0"></span>La fenêtre d'édition du bloc qui apparaît est personnalisée suivant le type de bloc.

### 3.5. Ajouter un nouveau contenu

Une fois rendu sur la page à modifier, cliquez tout en haut à gauche sur l'icône en forme de plus de la barre d'édition.

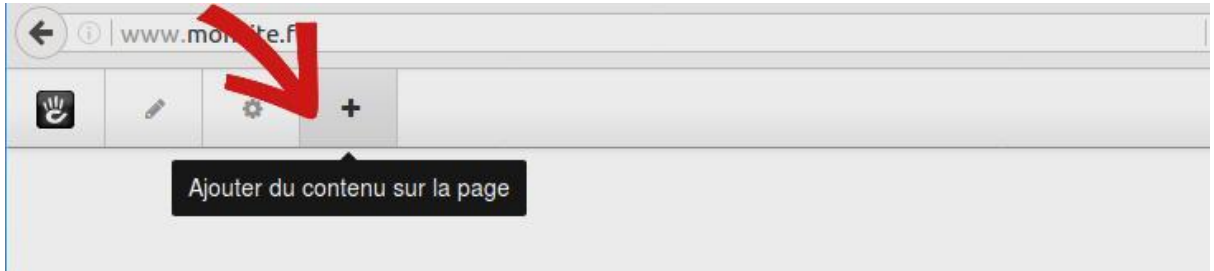

Une fenêtre apparaît alors sur la gauche de l'écran présentant les blocs à ajouter à la page.

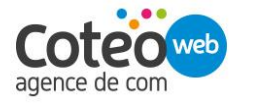

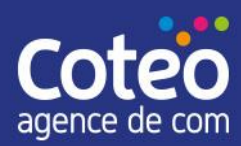

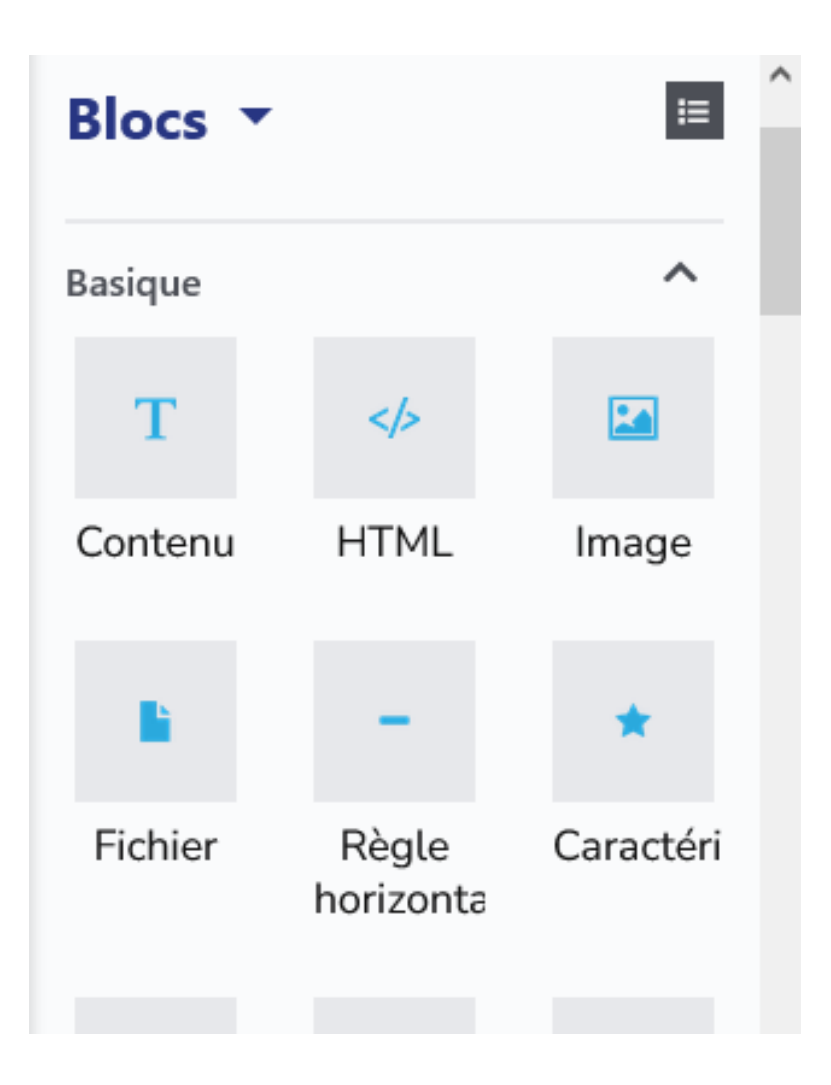

Cliquez sur le type de bloc à ajouter en maintenant le bouton de la souris appuyé afin d'effectuer un glisser-déposer vers une zone de contenu de la page à droite de l'écran.

Les zones auxquelles un bloc peut être ajouté sont identifiées avec des bordures :

- de couleur verte pour les zones propres à une page;
- de couleur bleu pour les zones dites globales et commune à plusieurs pages.

Les blocs peuvent être disposés au-dessus ou en-dessous de ces zones.

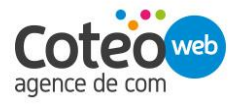

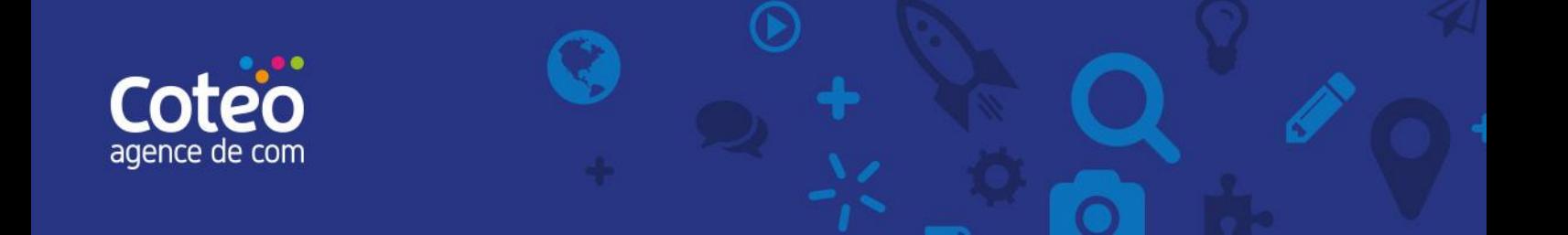

# <span id="page-11-1"></span><span id="page-11-0"></span>4. Ajouter une page

## 4.1. Ajouter une page en naviguant sur le site

Pour ajouter une page lorsque vous naviguez sur le site en mode édition, il suffit de cliquer sur l'icône en forme de pages (en haut à gauche de la page).

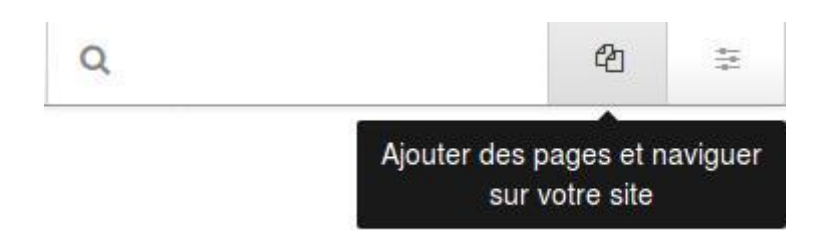

Une fenêtre apparaît alors sur la droite de l'écran. Cliquez sur [Page] / [Page] en dessous de [Nouvelle Page] / [New Page].

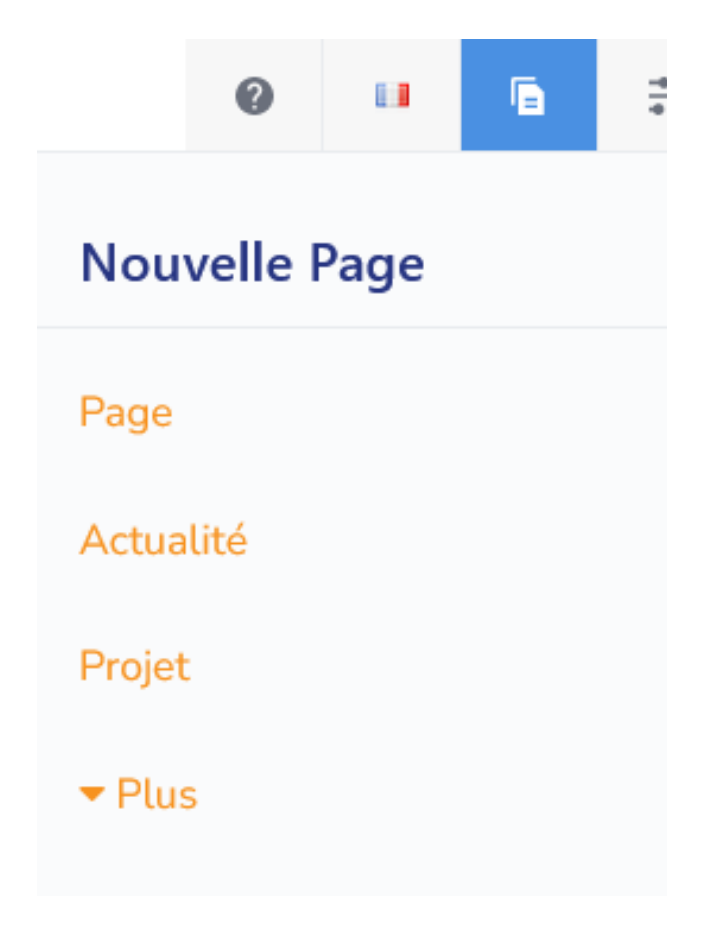

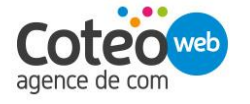

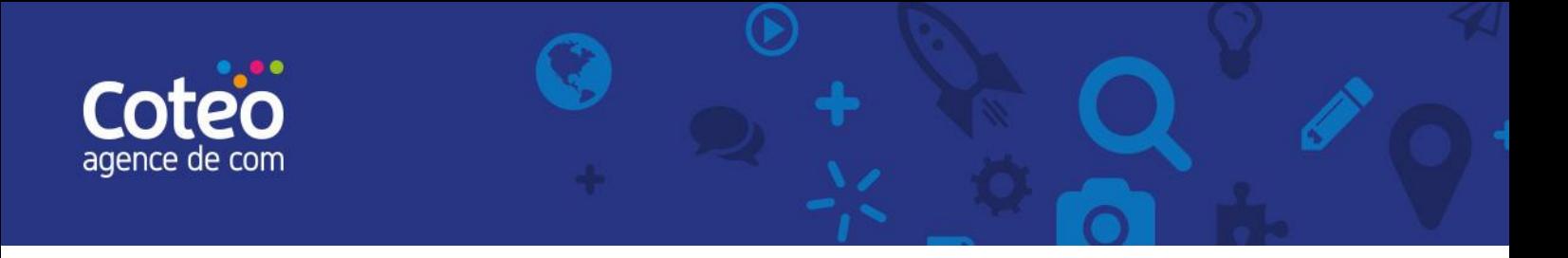

Une nouvelle fenêtre s'ouvre dans laquelle seul le champ [Nom de page] / [Page Name], correspondant au nom de la page est obligatoire.

# Compositeur - Page

# Base Nom de page Obligatoire Description URL simplifiée Thème de la page Supprimer le brouillon Mode édition Sauvegarder et sortir

Cliquez sur le bouton [Publier la page] / [Publish Page] tout en bas à droite afin de publier la page sur le site.

## <span id="page-12-0"></span>4.2. Ajouter une page à partir du plan du site

Après vous être rendu sur la page du plan du site [Plan de site] / [Sitemap], cliquez (clic gauche) sur la page à laquelle vous souhaitez ajouter une sous-page et sur [Ajouter une page] / [Add Page] dans le menu contextuel qui s'est ouvert.

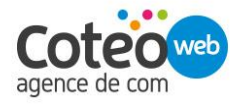

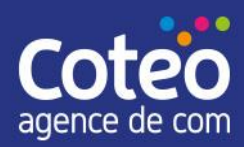

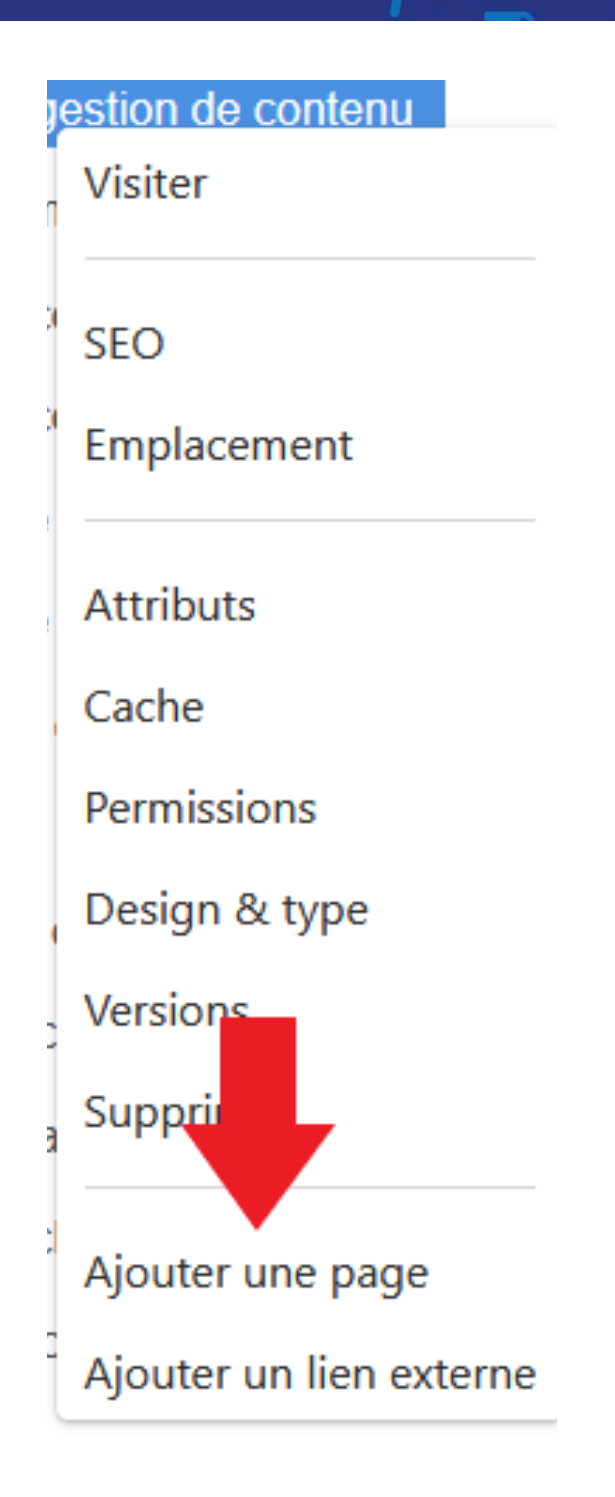

Une liste de types de pages utilisants différents gabarits vous est proposée. Choisir un des types de page, par défaut : [Couramment utilisé > Page] / [Commonly Used > Empty Page].

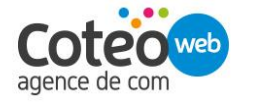

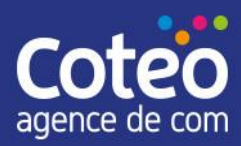

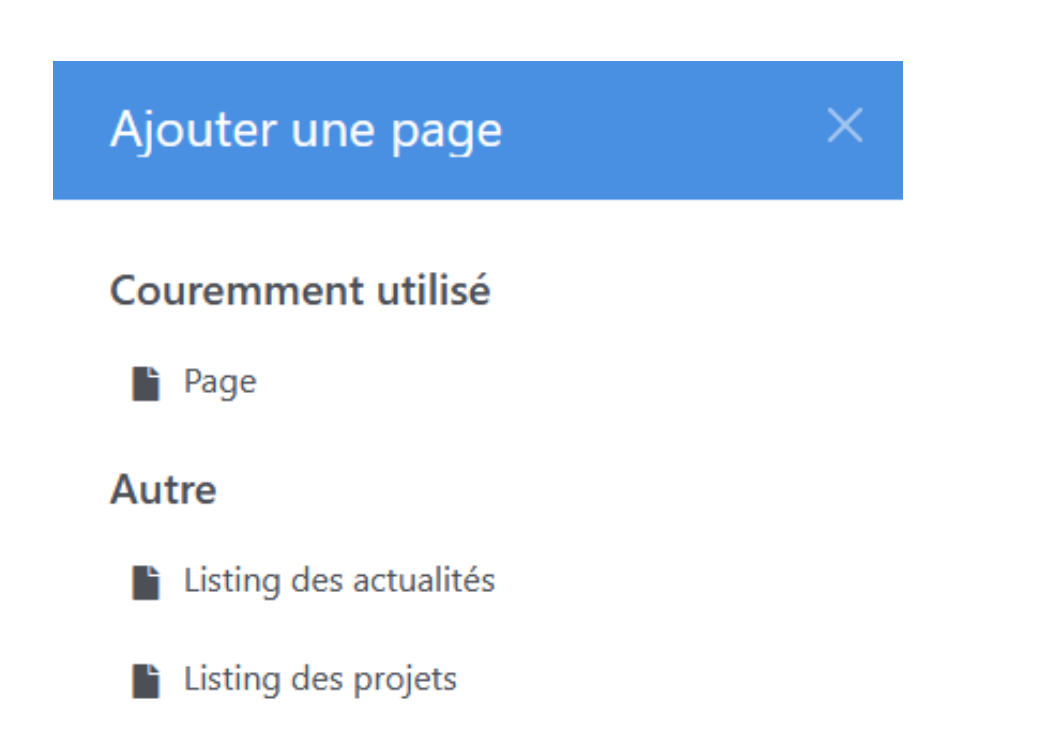

Une nouvelle fenêtre s'ouvre dans laquelle seul le champ [Nom de page] / [Page Name], correspondant au nom de la page est obligatoire.

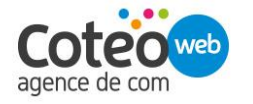

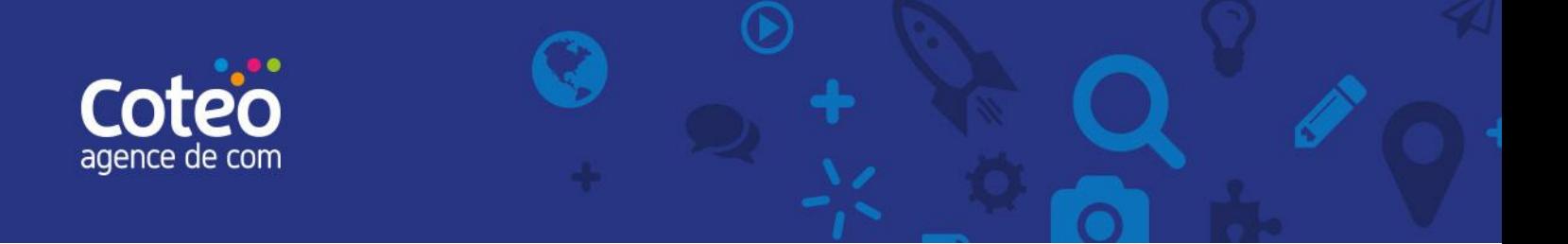

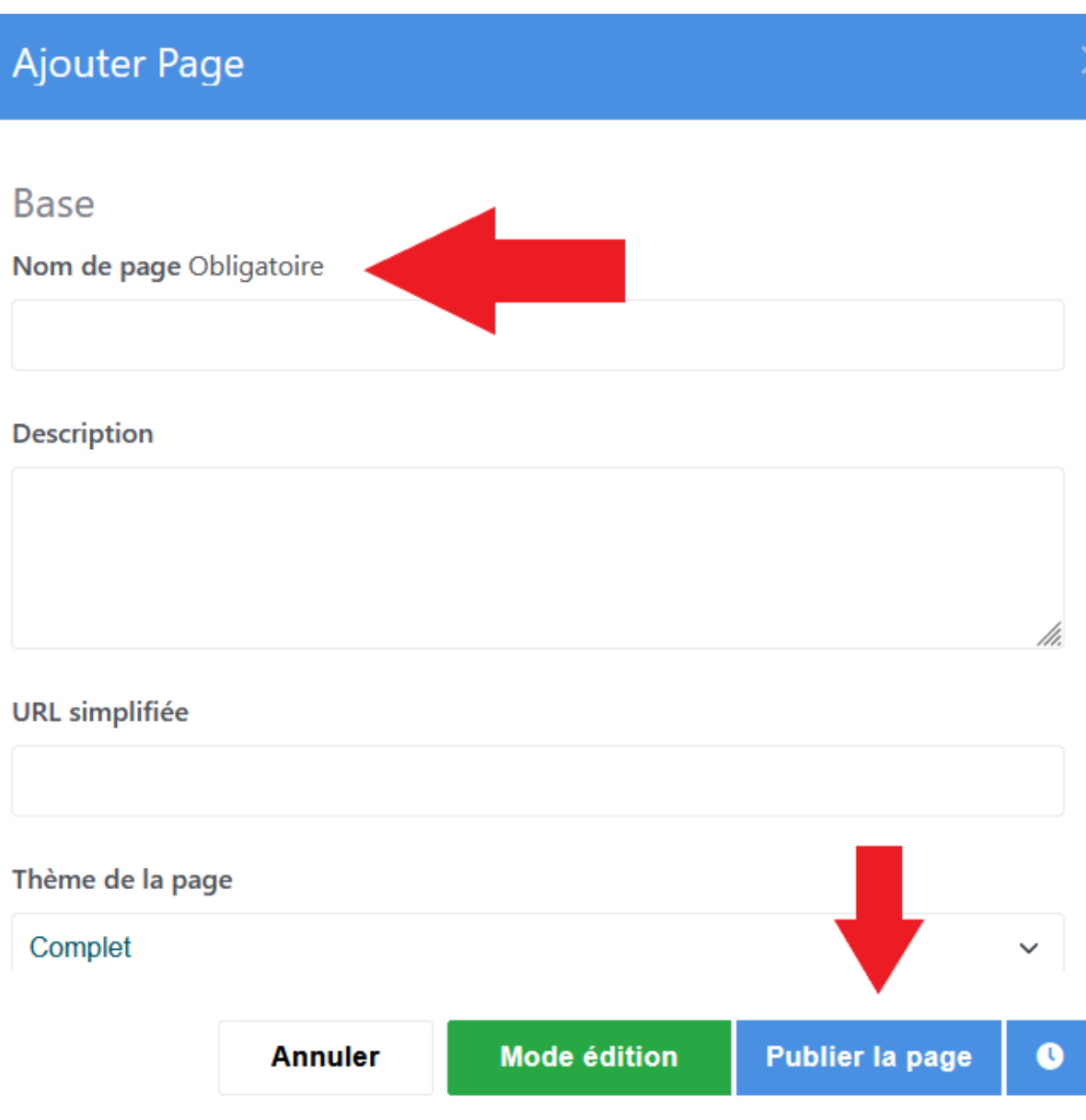

Cliquez sur le bouton [Publier la page] / [Publish Page] tout en bas à droite afin de publier la page sur le site.

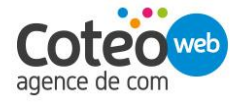

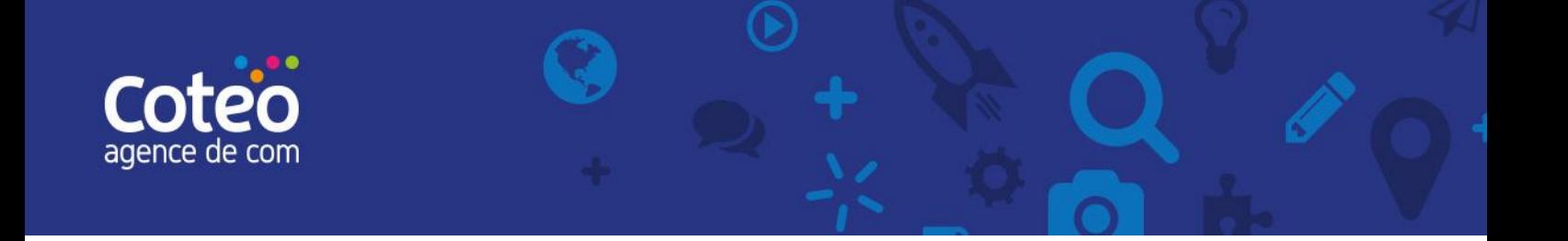

# <span id="page-16-0"></span>5. Supprimer une page

### <span id="page-16-1"></span>5.1. Supprimer une page en naviguant sur le site

Lorsque vous naviguez sur le site en mode édition, faites un clic gauche sur le bloc que vous souhaitez supprimer, puis cliquez sur [Supprimer] / [Delete].

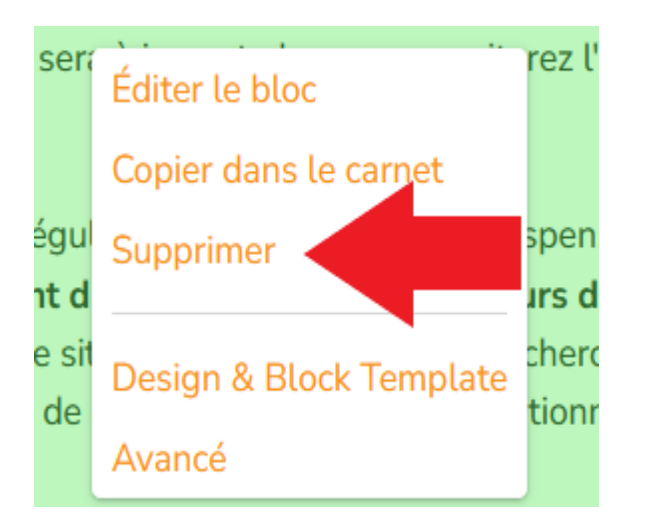

# <span id="page-16-2"></span>5.2. Supprimer une page à partir du plan du site

Après vous être rendu sur la page du plan du site [Plan de site] / [Sitemap], cliquez sur la page que vous voulez supprimer et sur [Supprimer] / [Delete] dans le menu contextuel qui s'est ouvert.

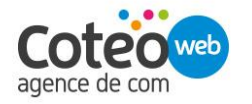

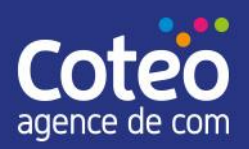

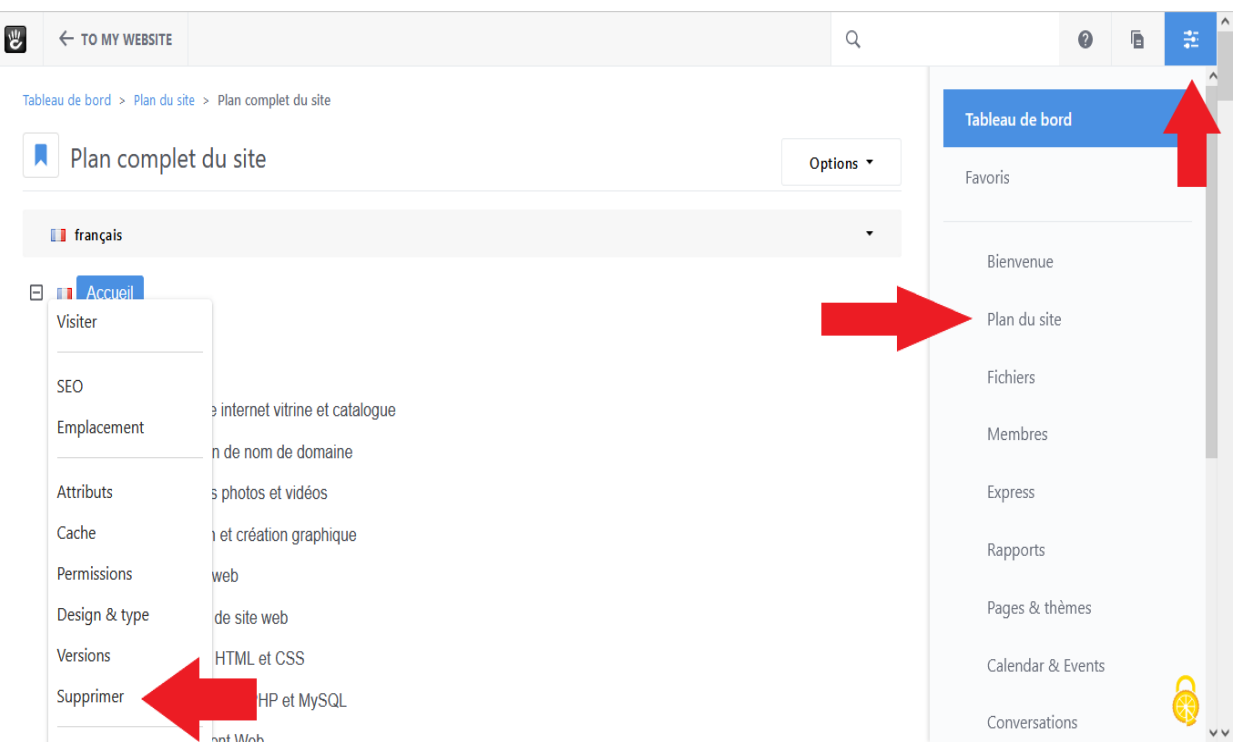

Une fenêtre s'ouvre vous demandant de confirmer votre action afin d'éviter toute erreur. Pour confirmer la suppression, cliquez sur le bouton [Supprimer] / [Delete] rouge en bas à droite.

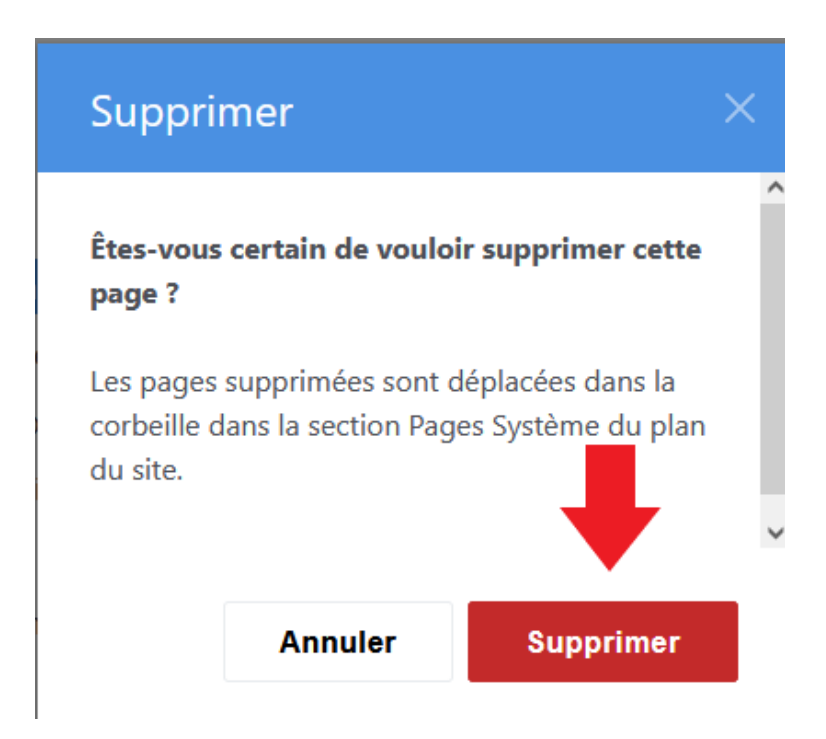

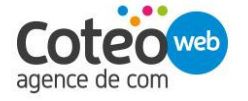

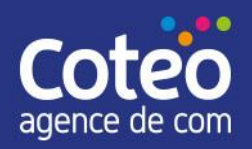

# <span id="page-18-0"></span>6. Les blocs : ajouter du contenu sur une page

Une fois rendu sur la page à modifier, cliquer tout en haut à gauche sur l'icône en forme de plus de la barre d'édition.

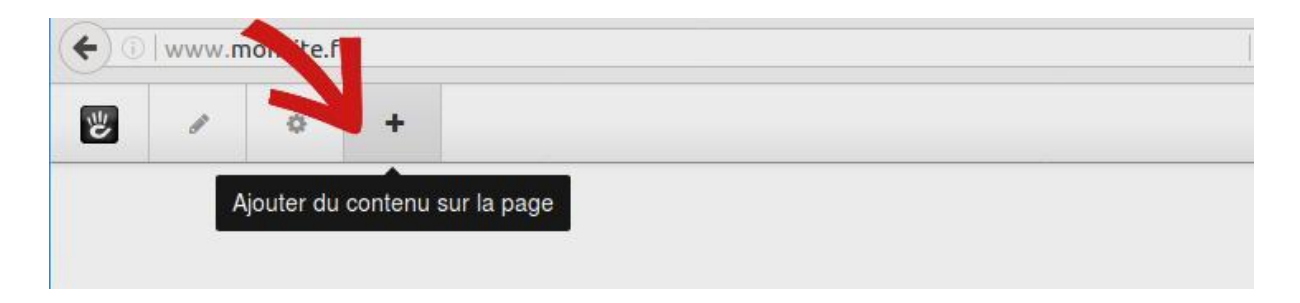

Une fenêtre apparaît alors sur la gauche de l'écran présentant les blocs à ajouter à la page.

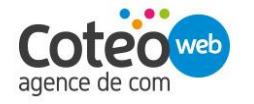

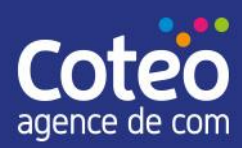

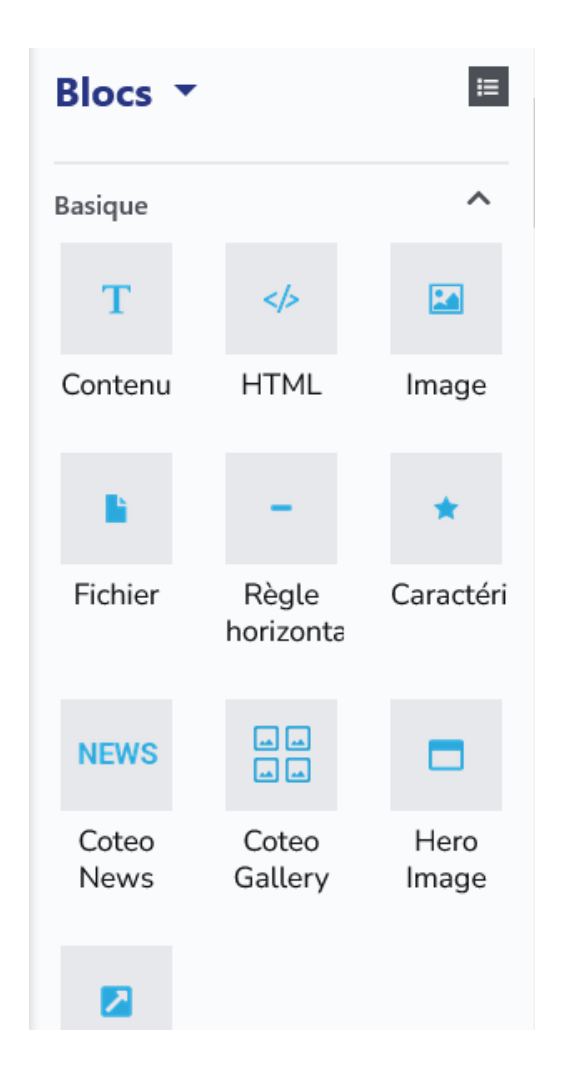

### <span id="page-19-0"></span>6.1. Ajouter du contenu texte

Pour ajouter du contenu texte, glisser-déposer le bloc [Contenu] / [Content] dans la zone souhaitée. Un éditeur semblable à celui que vous utilisez pour envoyer des emails s'ouvre.

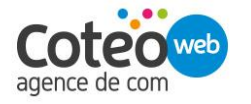

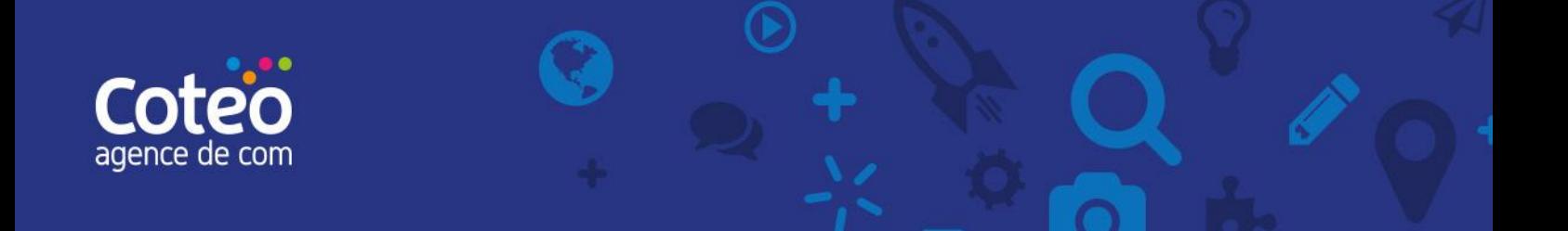

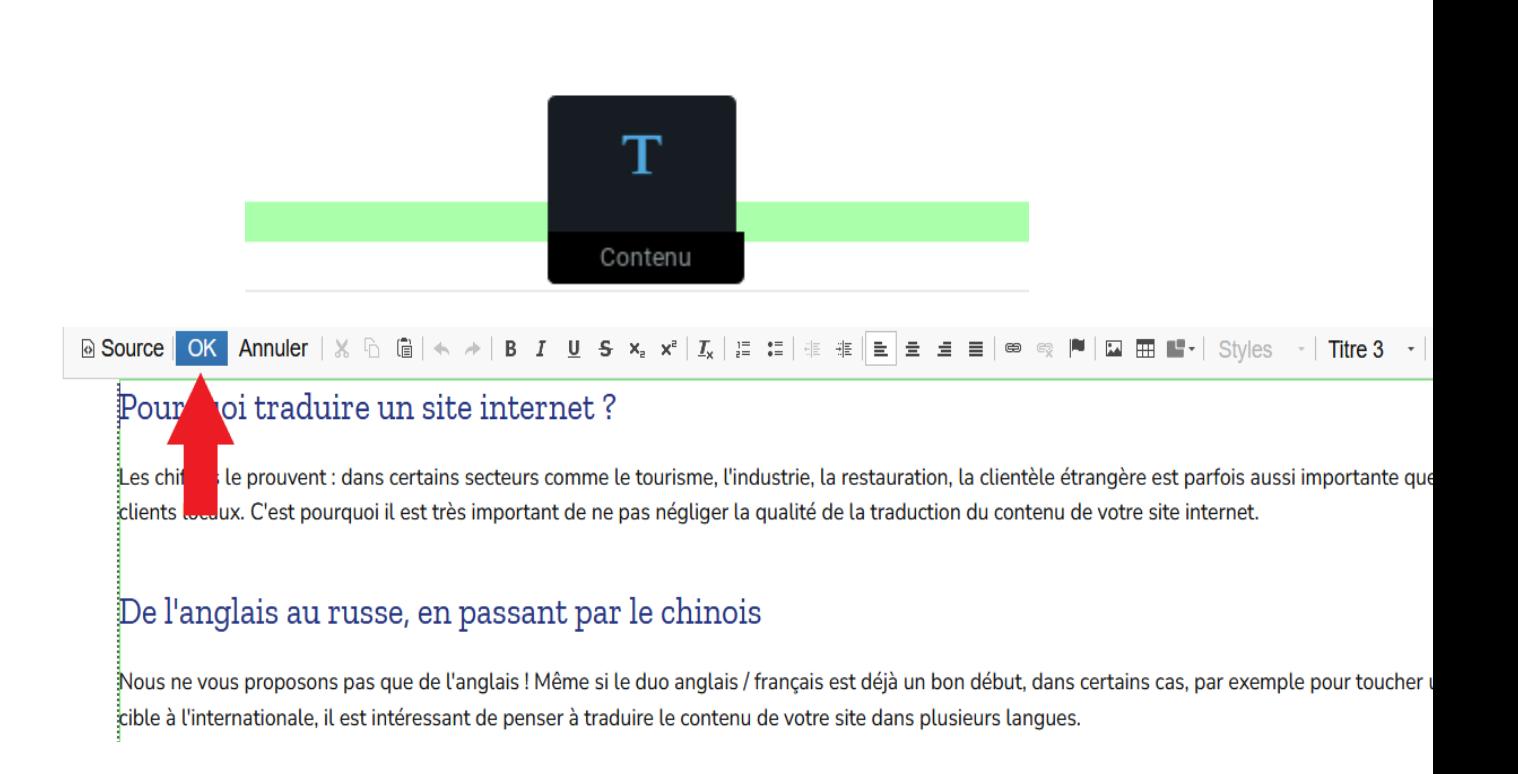

Ajoutez votre texte, sauts de ligne et liens puis cliquez sur [OK] en haut à gauche de l'éditeur.

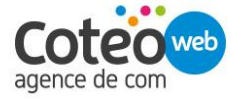

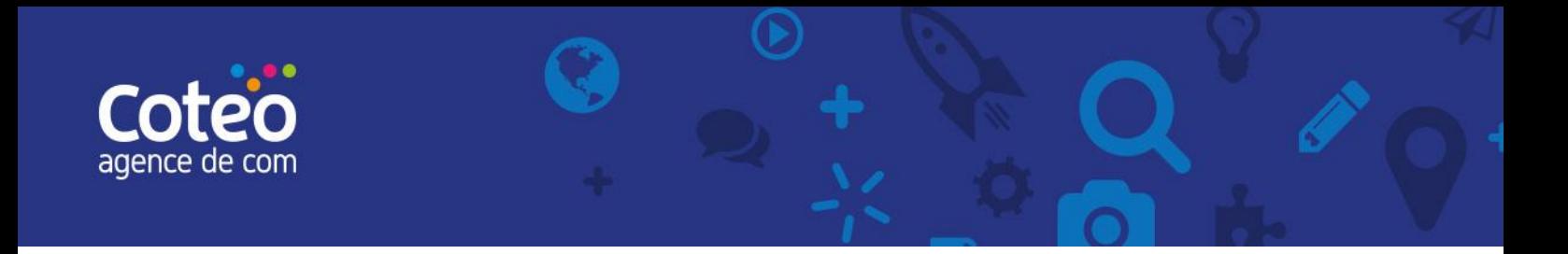

A ce stade, vous pouvez soit ajouter/modifier d'autres contenus, soit enregistrer et publier vos modifications :

● cliquez tout en haut à gauche sur l'icône en forme de crayon de la barre d'édition;

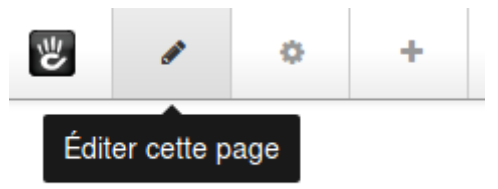

● publiez immédiatement vos modifications en cliquant sur le bouton [Publier les modifications] / [Publish Changes].

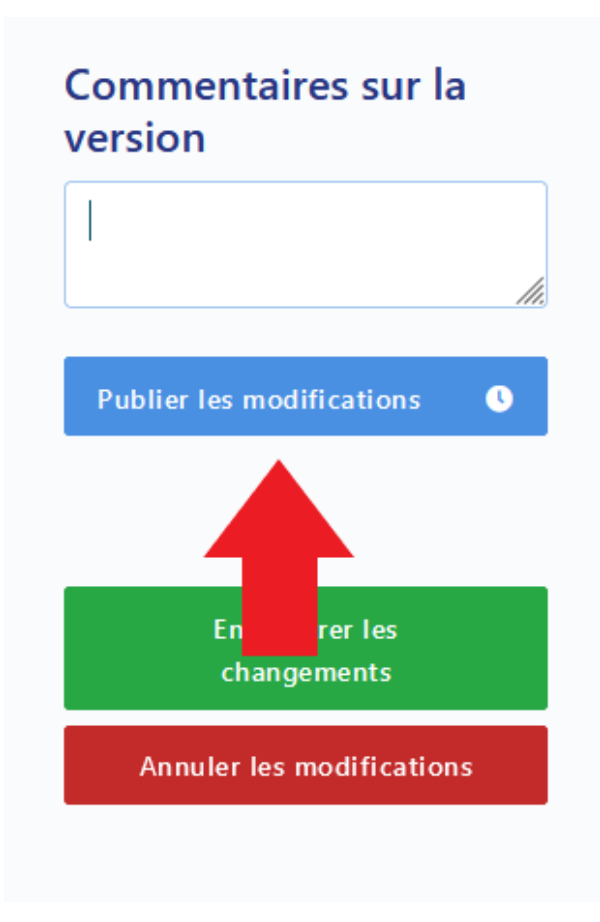

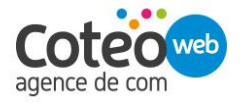

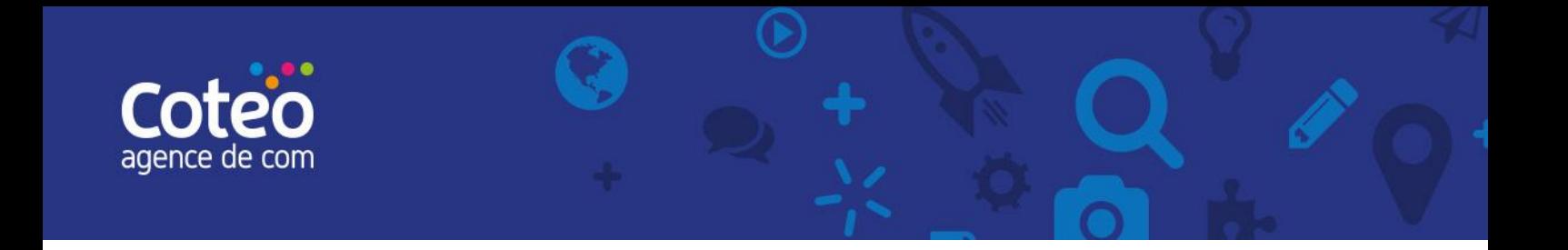

### <span id="page-22-0"></span>6.2. Ajouter une image

Pour ajouter une image, cliquez sur l'icône "Ajouter du contenu sur la page" en haut à gauche de la page.

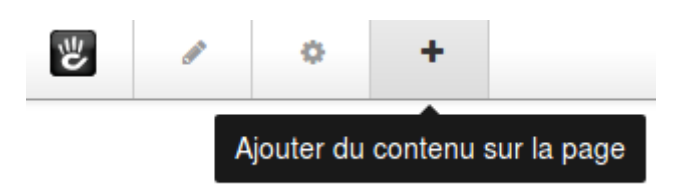

Puis glisser-déposer le bloc [Image].

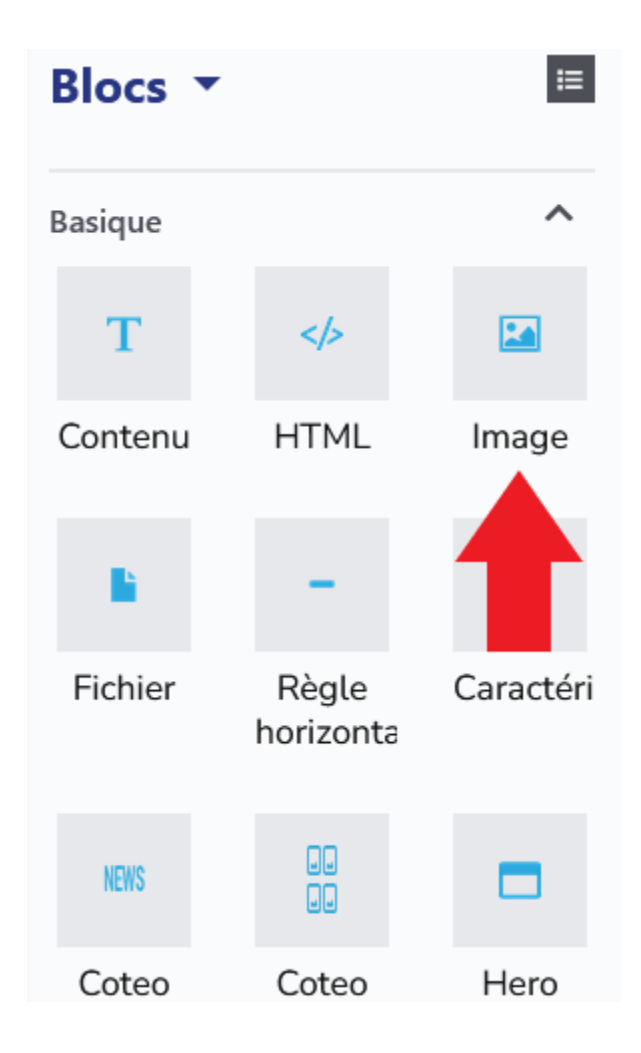

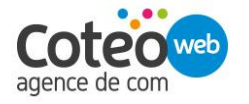

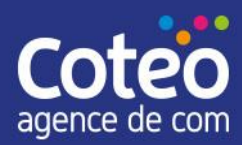

Lorsque l'éditeur d'ajout d'image s'ouvre, cliquez sur le bouton [Choisir une image] / [Choose Image].

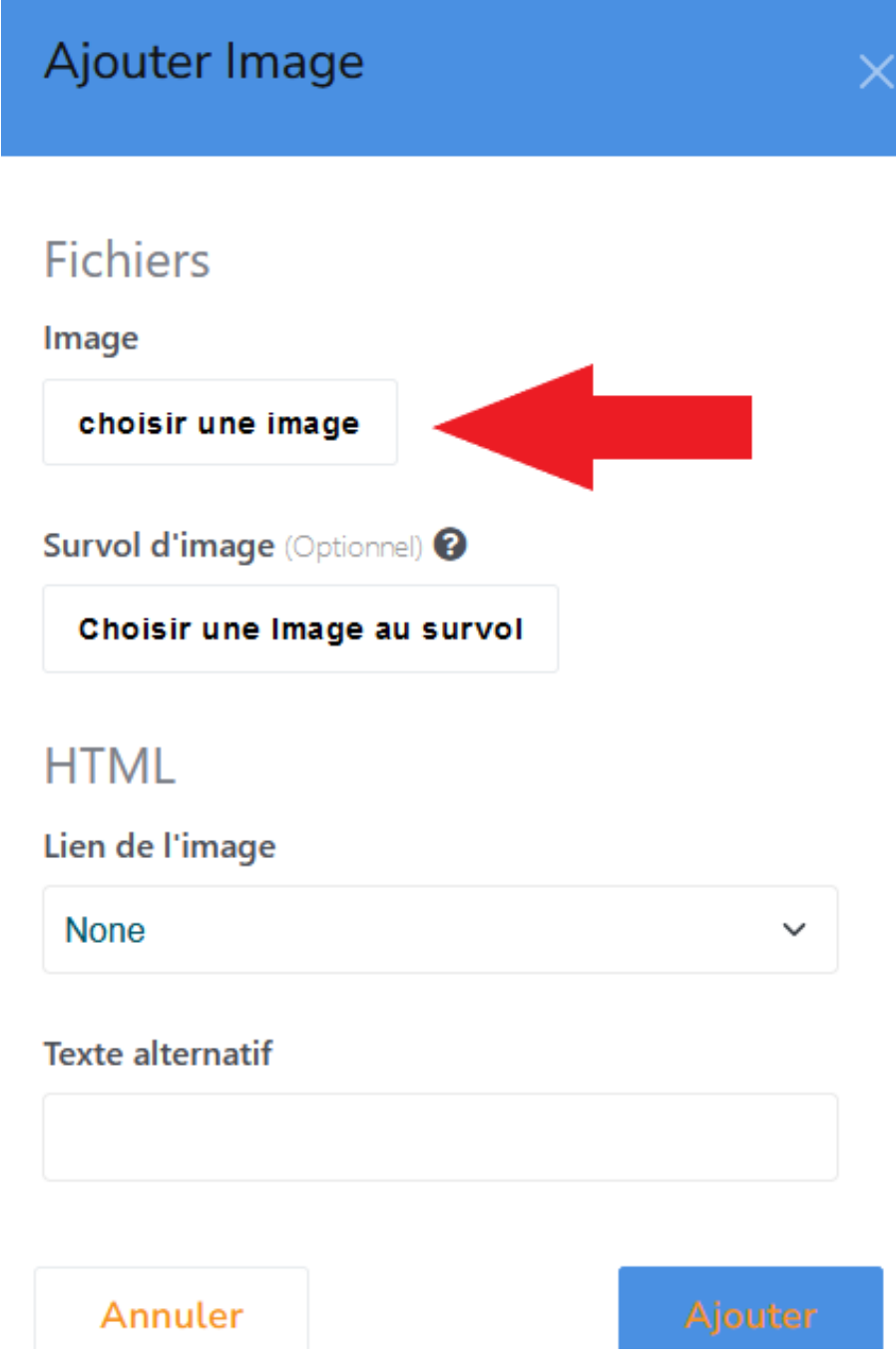

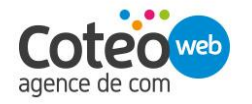

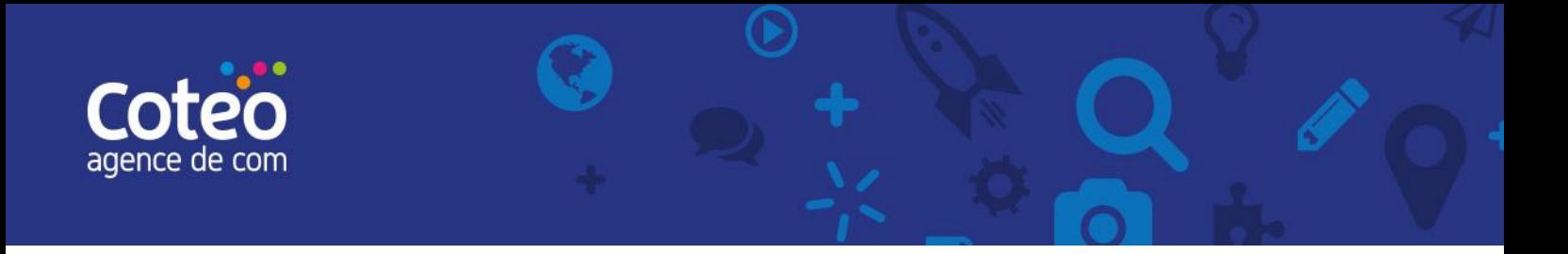

Le gestionnaire de fichiers / File Manager s'ouvre vous permettant soit de sélectionner directement le fichier image s'il est déjà présent dans le gestionnaire en cliquant dessus, soit d'ajouter une nouvelle image avant de la sélectionner.

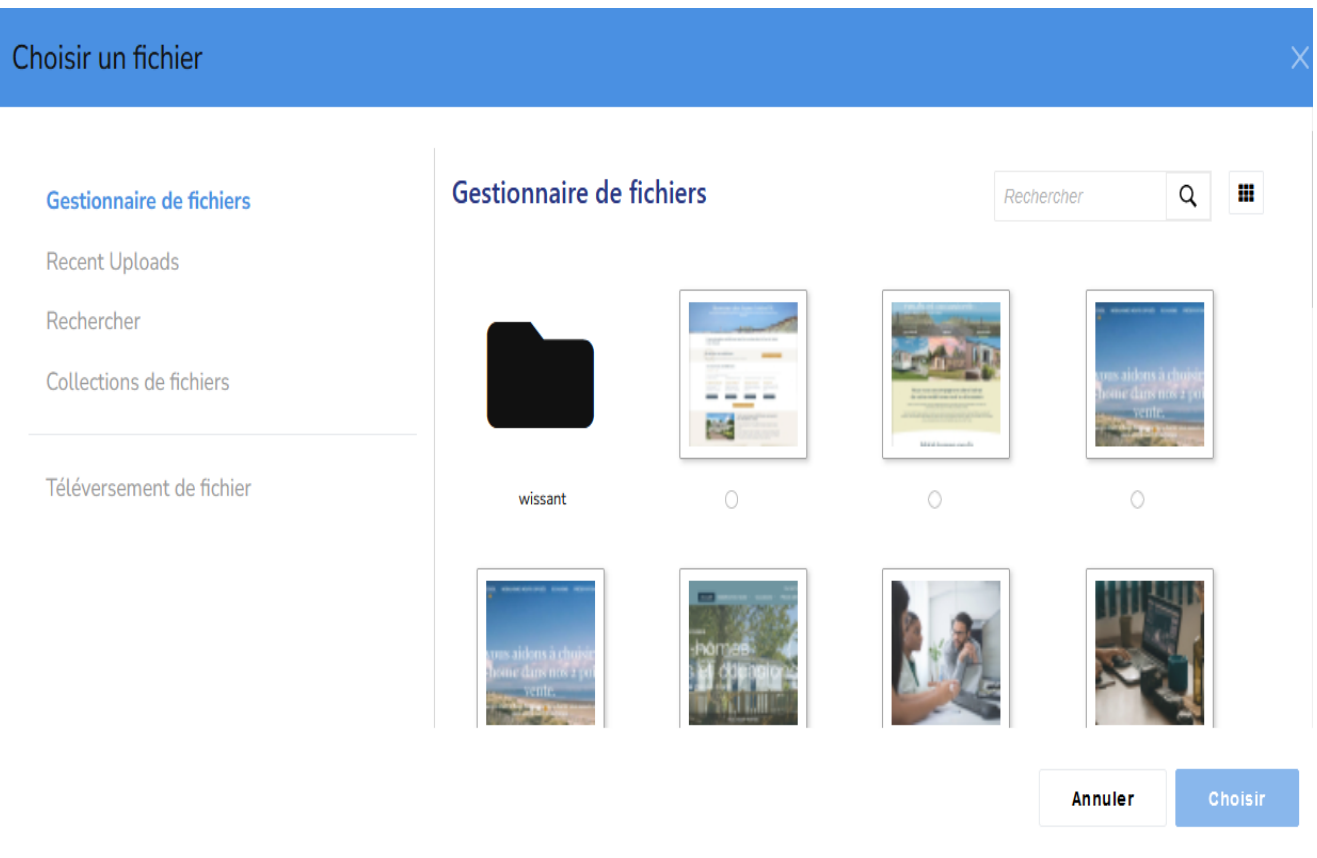

Une fois l'image sélectionnée, sa miniature apparaît afin de vérifier que la bonne image a été sélectionnée. Confirmez son ajout en cliquant sur le bouton [Ajouter] / [Add] en bas à droite.

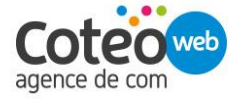

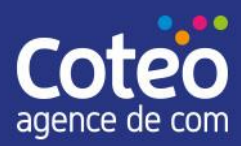

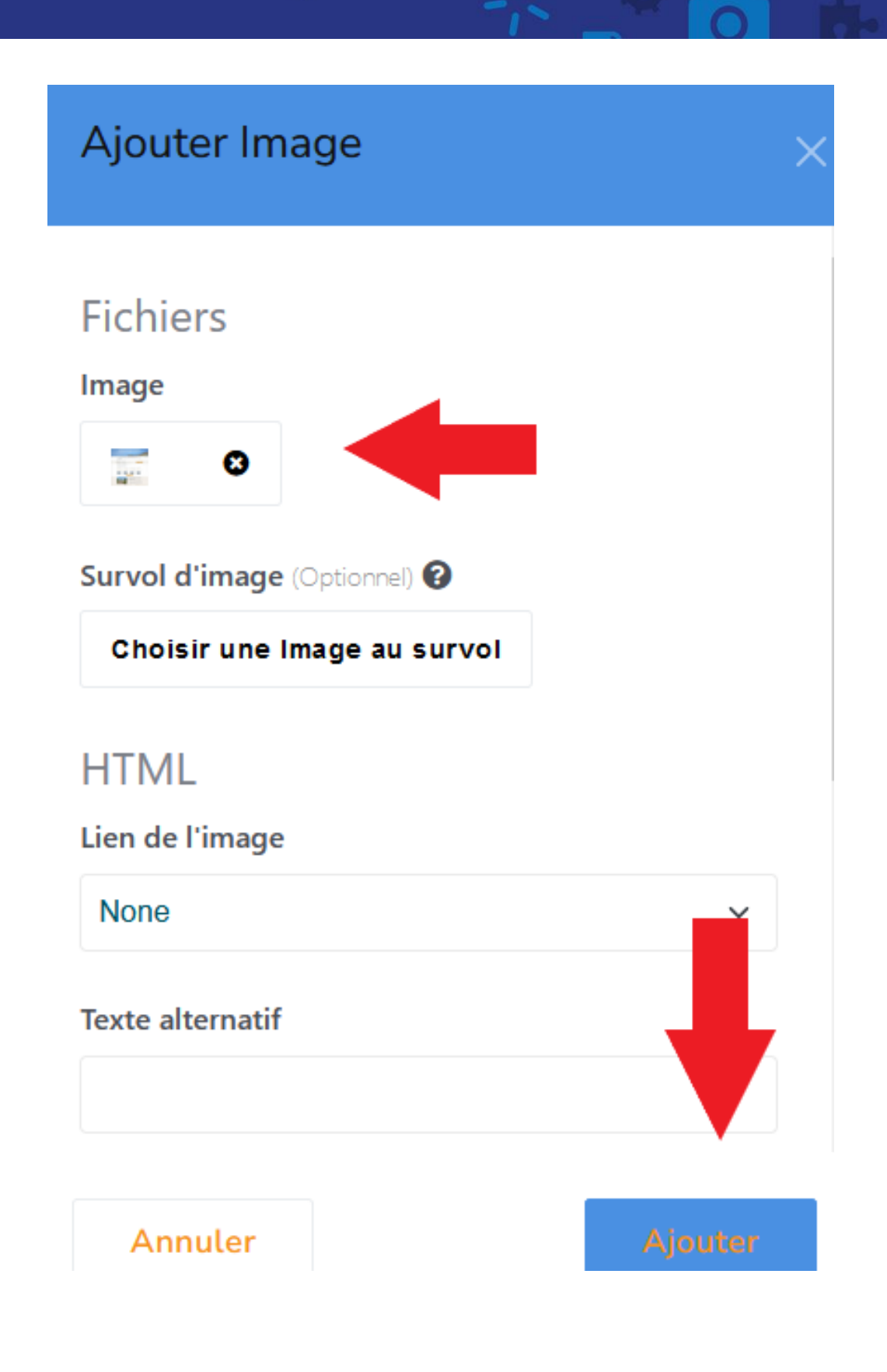

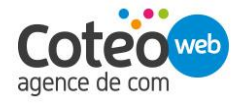

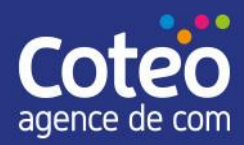

#### **6.2.1. Télécharger / Uploader une image dans le gestionnaire de fichier**

<span id="page-26-0"></span>Cliquer sur le lien [Téléverser des fichiers] / [Upload Files] à droite de la fenêtre.

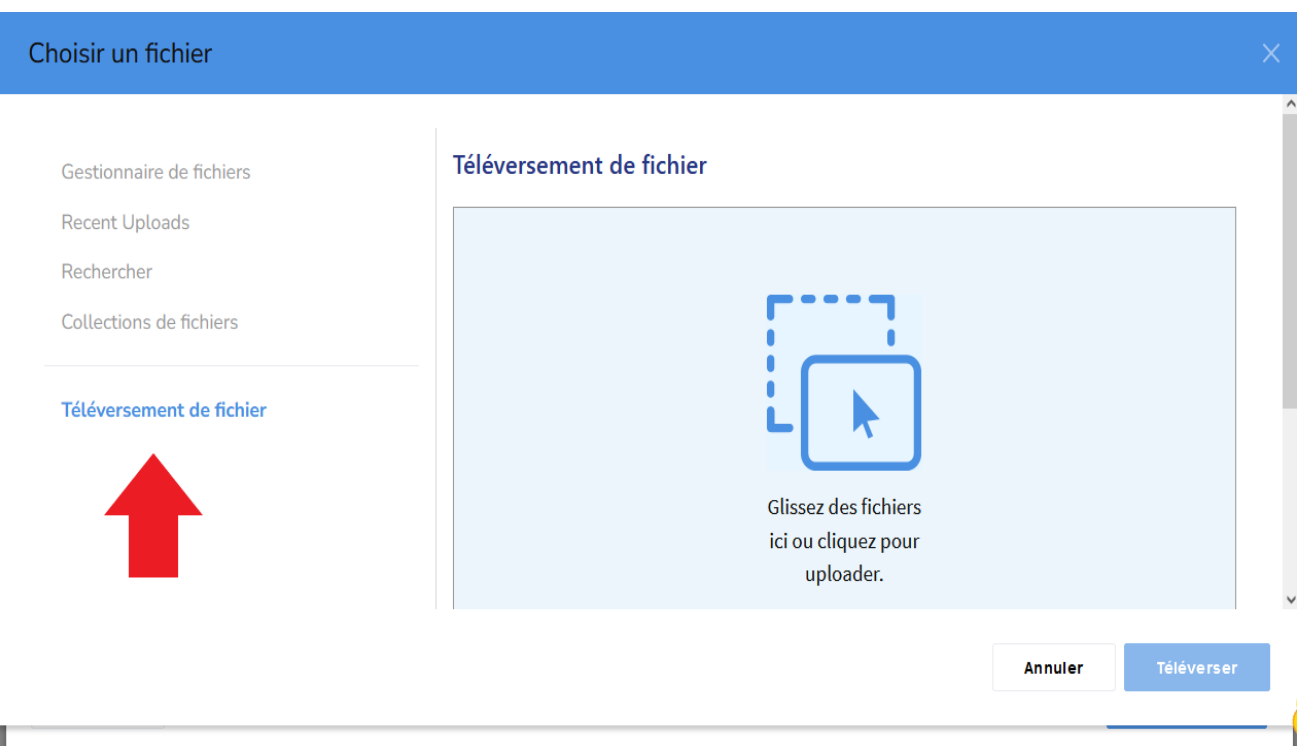

Glisser-déposer le fichier image dans la fenêtre qui s'est ouverte.

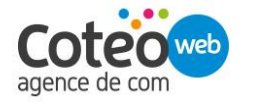

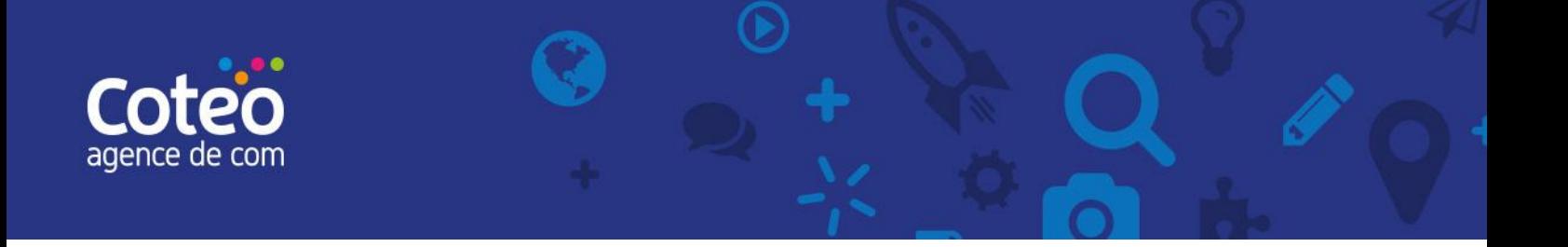

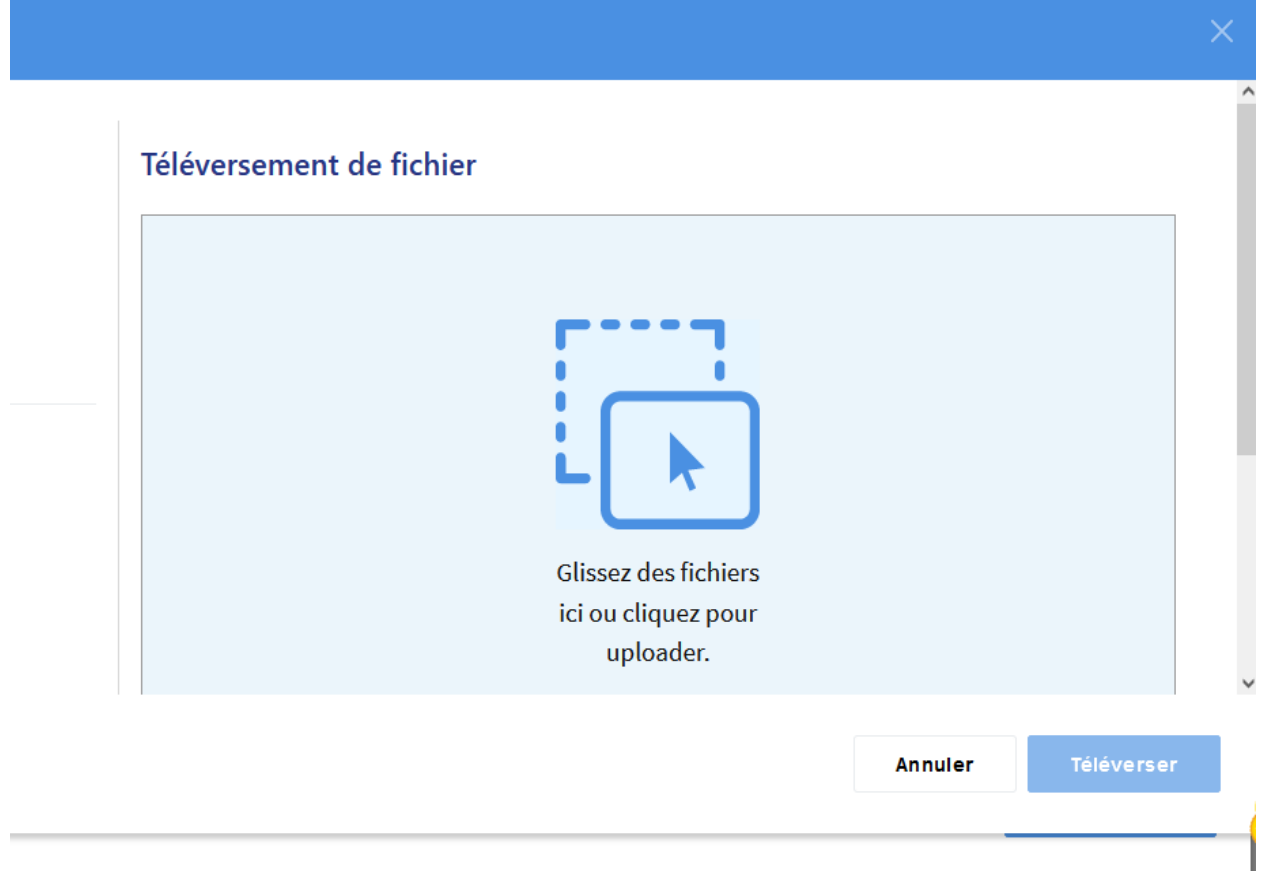

Ou cliquez dans l'encadré afin de parcourir l'arborescence de fichier de votre ordinateur pour sélectionner le fichier image à télécharger. Cliquez sur [Ouvrir] / [Open].

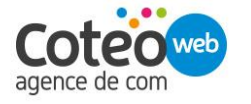

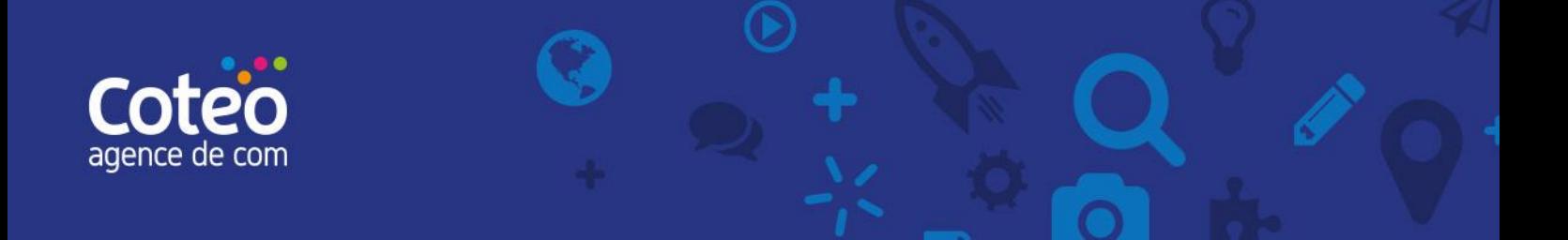

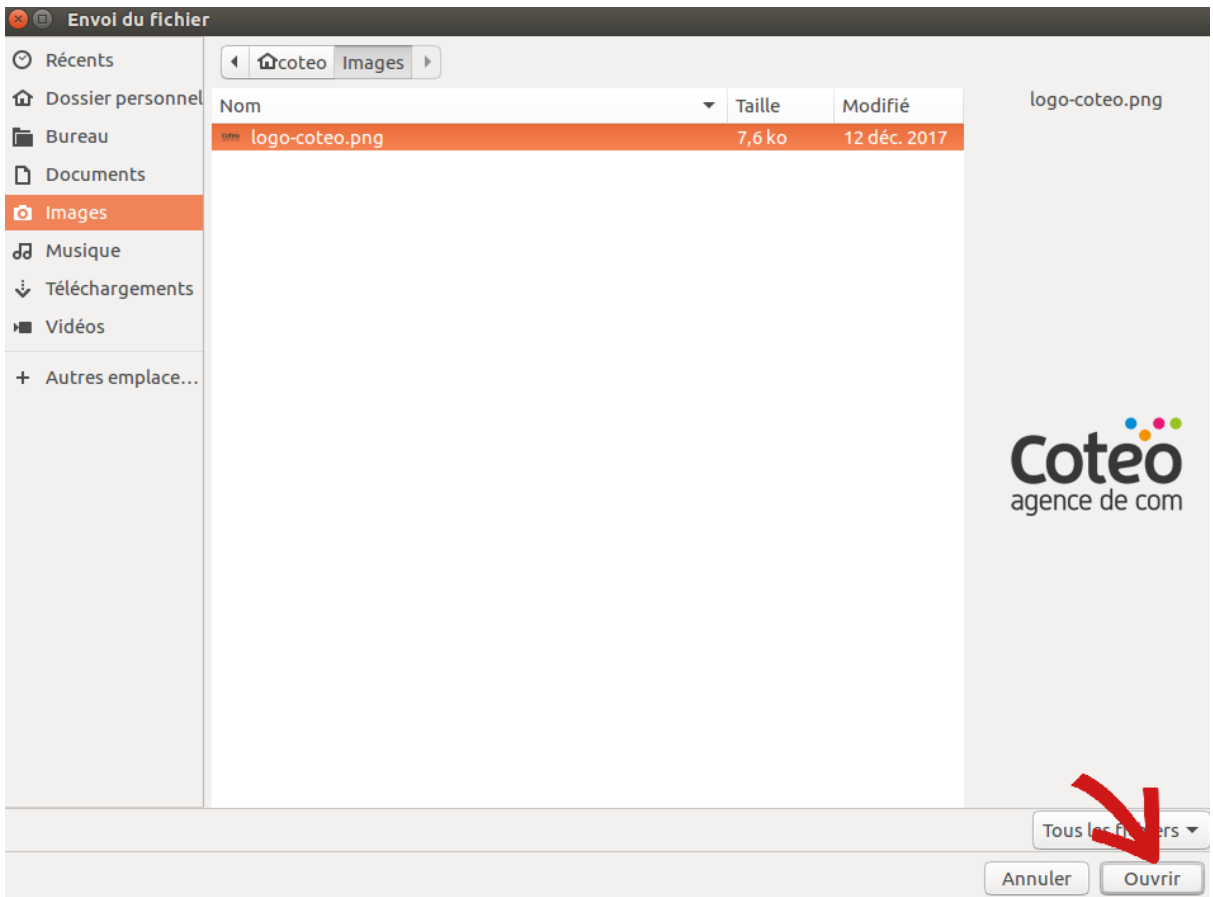

Une fois le fichier téléchargé, vous pouvez fermer la fenêtre en cliquant sur la croix en haut à droite ou sur le bouton [Fermer] / [Close] en bas à gauche.

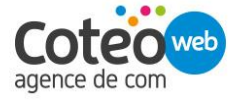

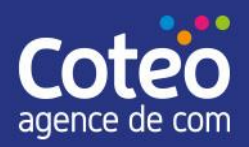

#### Choisir un fichier

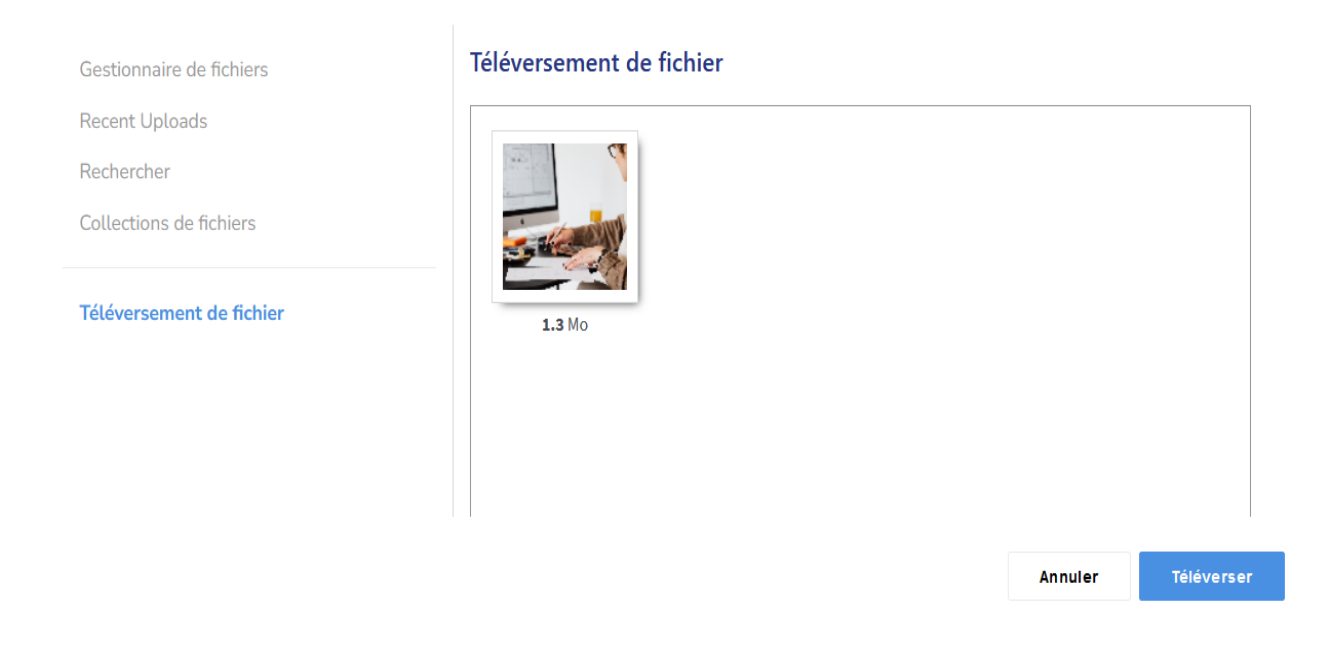

Sélectionnez la nouvelle image dans le gestionnaire de fichiers en cliquant simplement dessus.

### <span id="page-29-0"></span>6.3. Ajouter un fichier à télécharger

Pour ajouter un fichier à proposer en téléchargement, glisser-déposer le bloc [Coteo File].

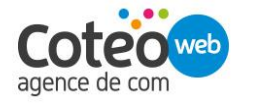

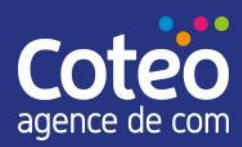

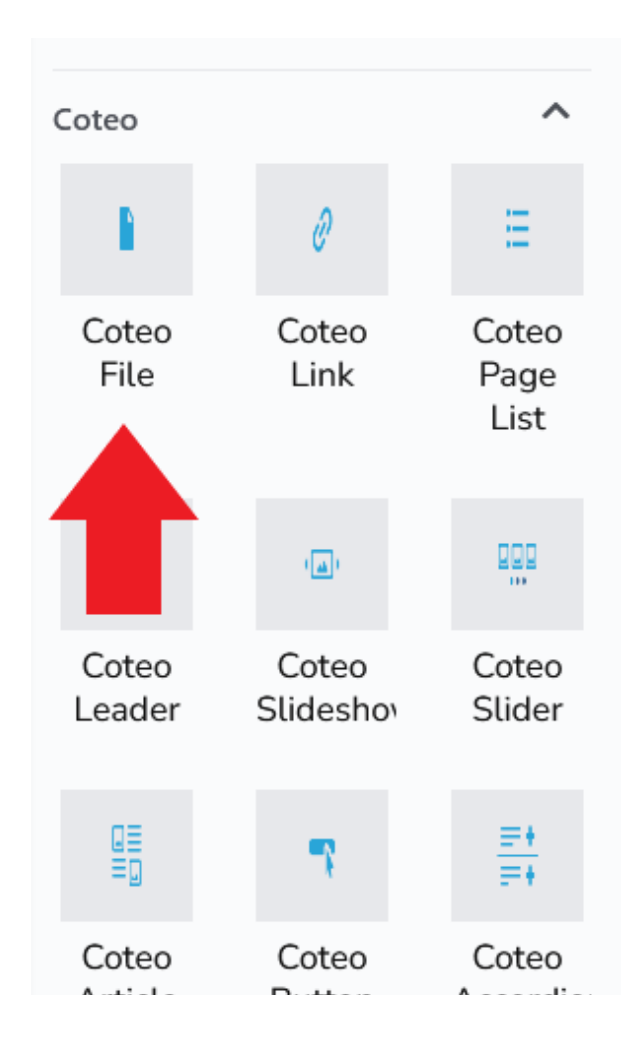

Lorsque l'éditeur d'ajout de fichiers s'ouvre, cliquez sur le bouton [Choisir un fichier] / [Choose File].

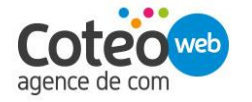

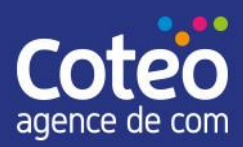

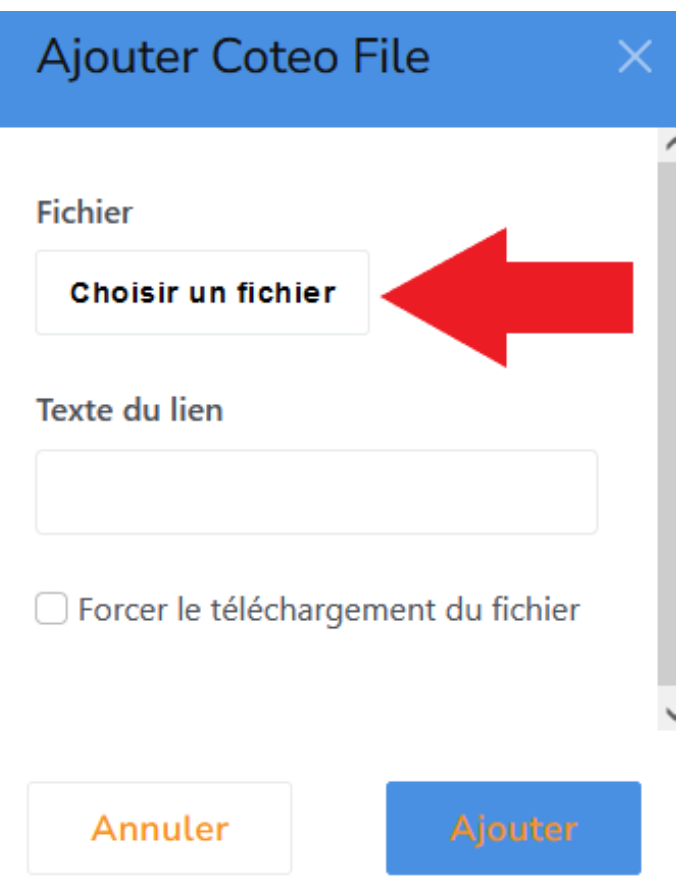

Le gestionnaire de fichiers / File Manager s'ouvre vous permettant soit de sélectionner directement le fichier s'il est déjà présent dans le gestionnaire en cliquant dessus, soit d'ajouter un nouveau fichier avant de le sélectionner.

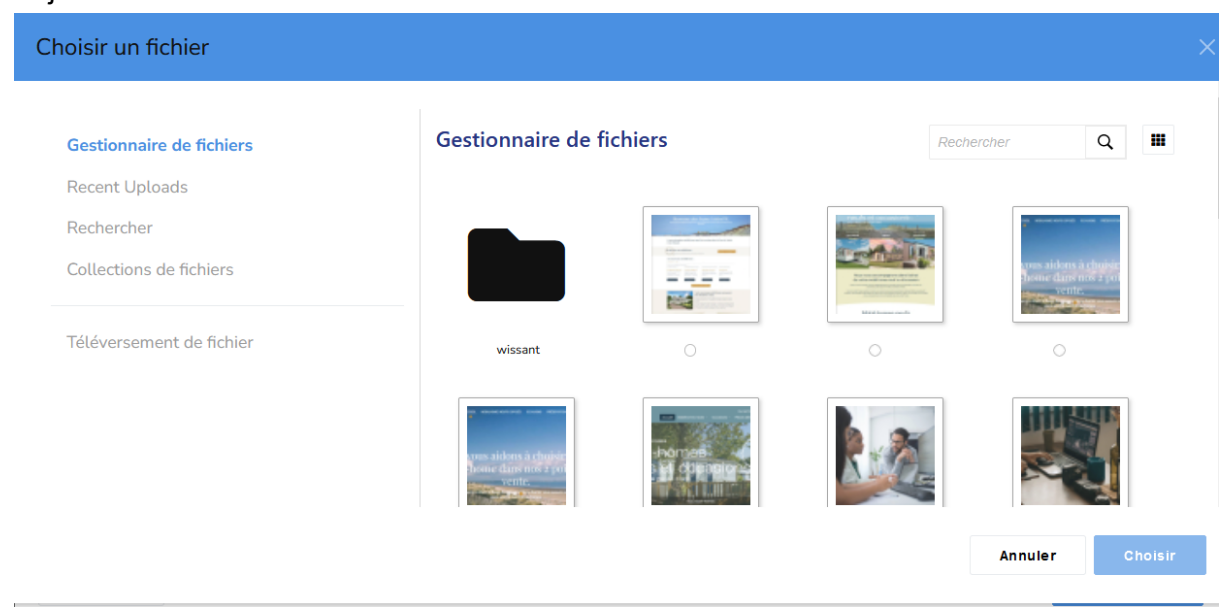

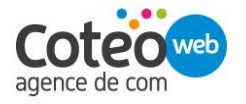

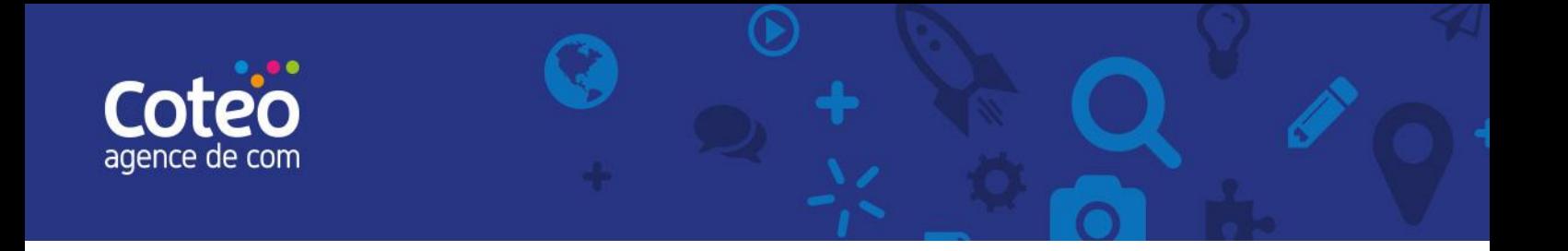

Dans le champ [Texte du lien] / [Link text], indiquez le texte sur lequel l'internaute sera invité à cliquer pour télécharger le document, par exemple "Télécharger le rapport annuel".

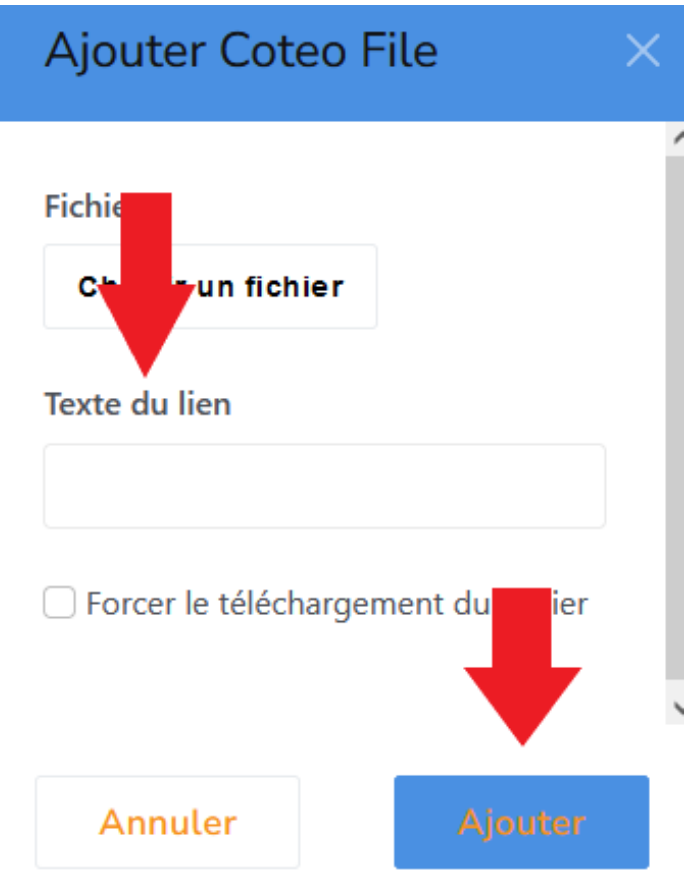

<span id="page-32-0"></span>Confirmez l'ajout du fichier en cliquant sur le bouton [Ajouter] / [Add] en bas à droite.

## 6.4. Ajouter un diaporama

Pour ajouter un diaporama d'images, glisser-déposer le bloc [Images défilantes] / [Image Slider].

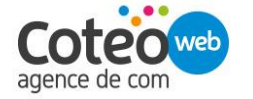

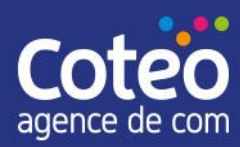

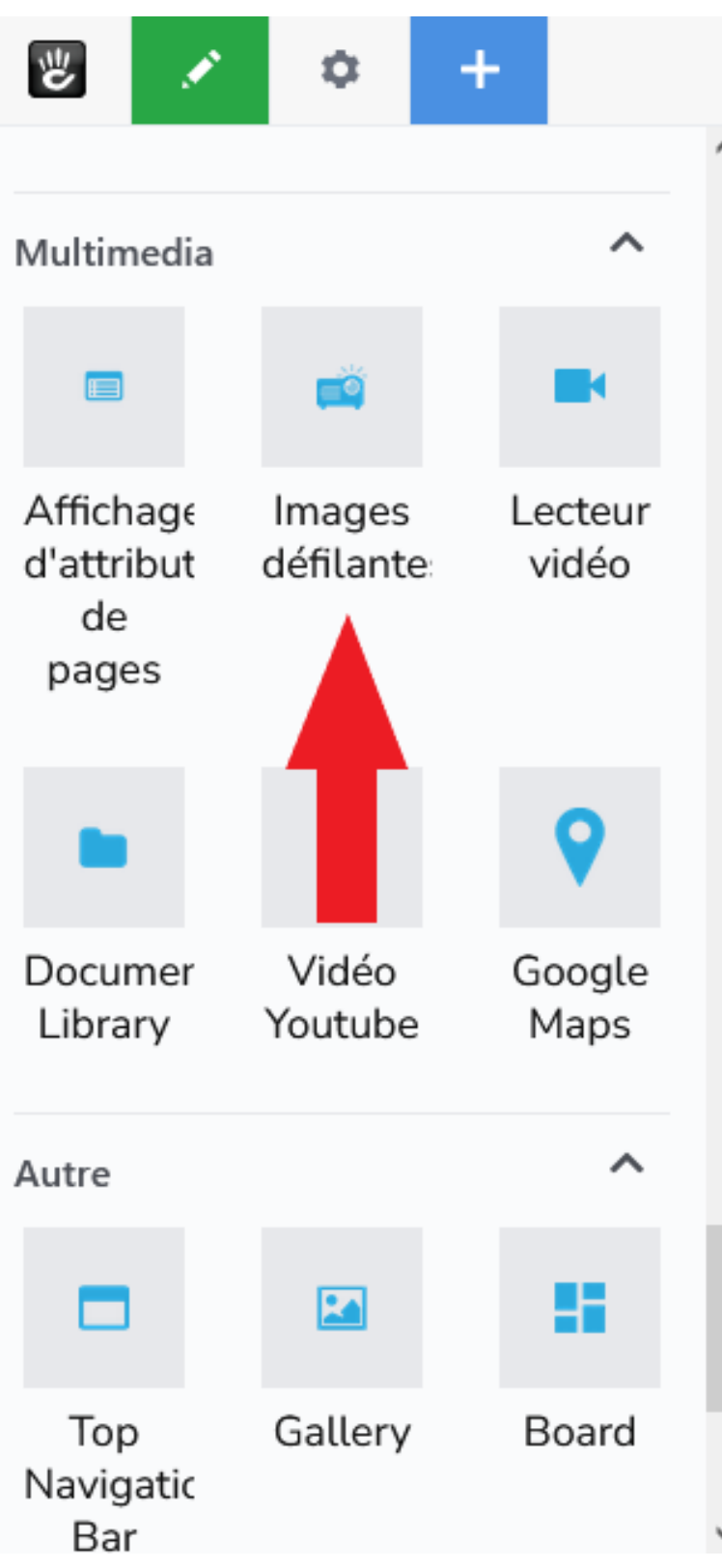

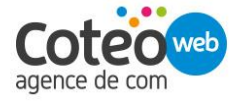

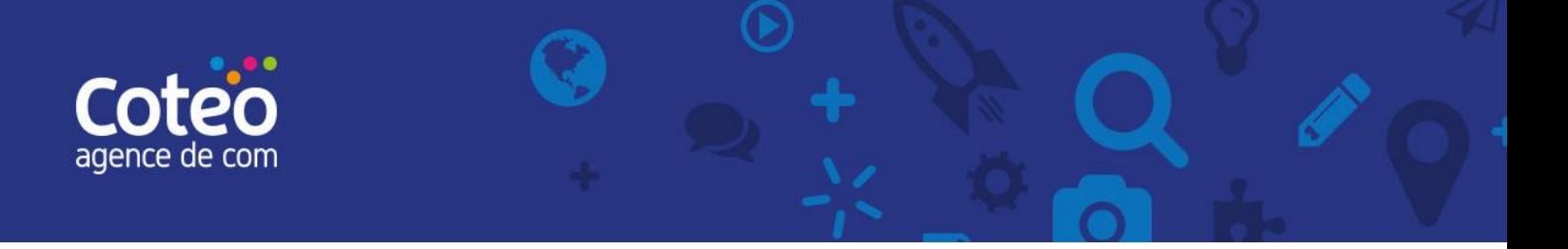

Lorsque l'éditeur d'ajout de diaporamas s'ouvre, cliquez sur le bouton vert [Ajouter une diapositive] / [Add Slide].

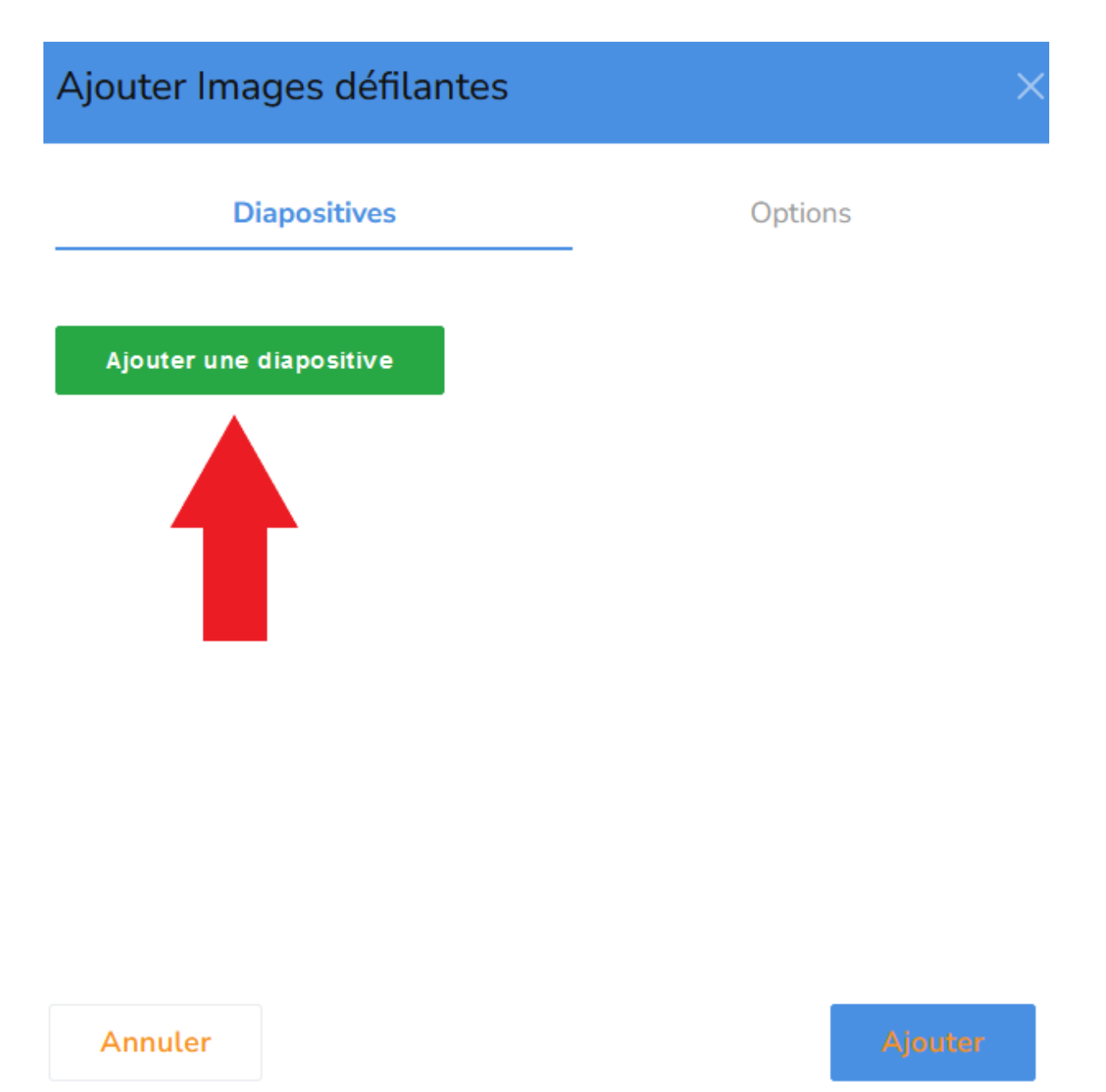

Cliquez sur l'icône d'image afin d'ajouter une nouvelle image depuis le gestionnaire de fichiers.

Ajoutez un titre dans le champ [Titre] / [Title].

Ajoutez une description dans le champ [Description].

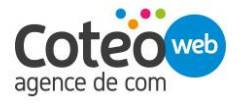

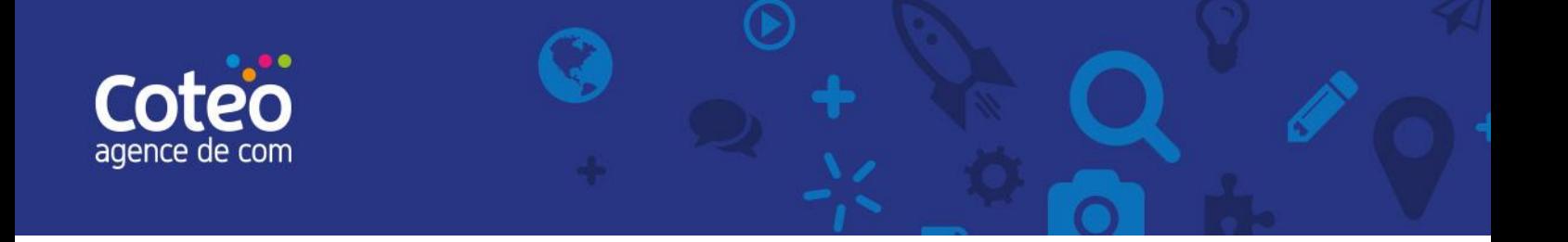

# Ajouter Images défilantes

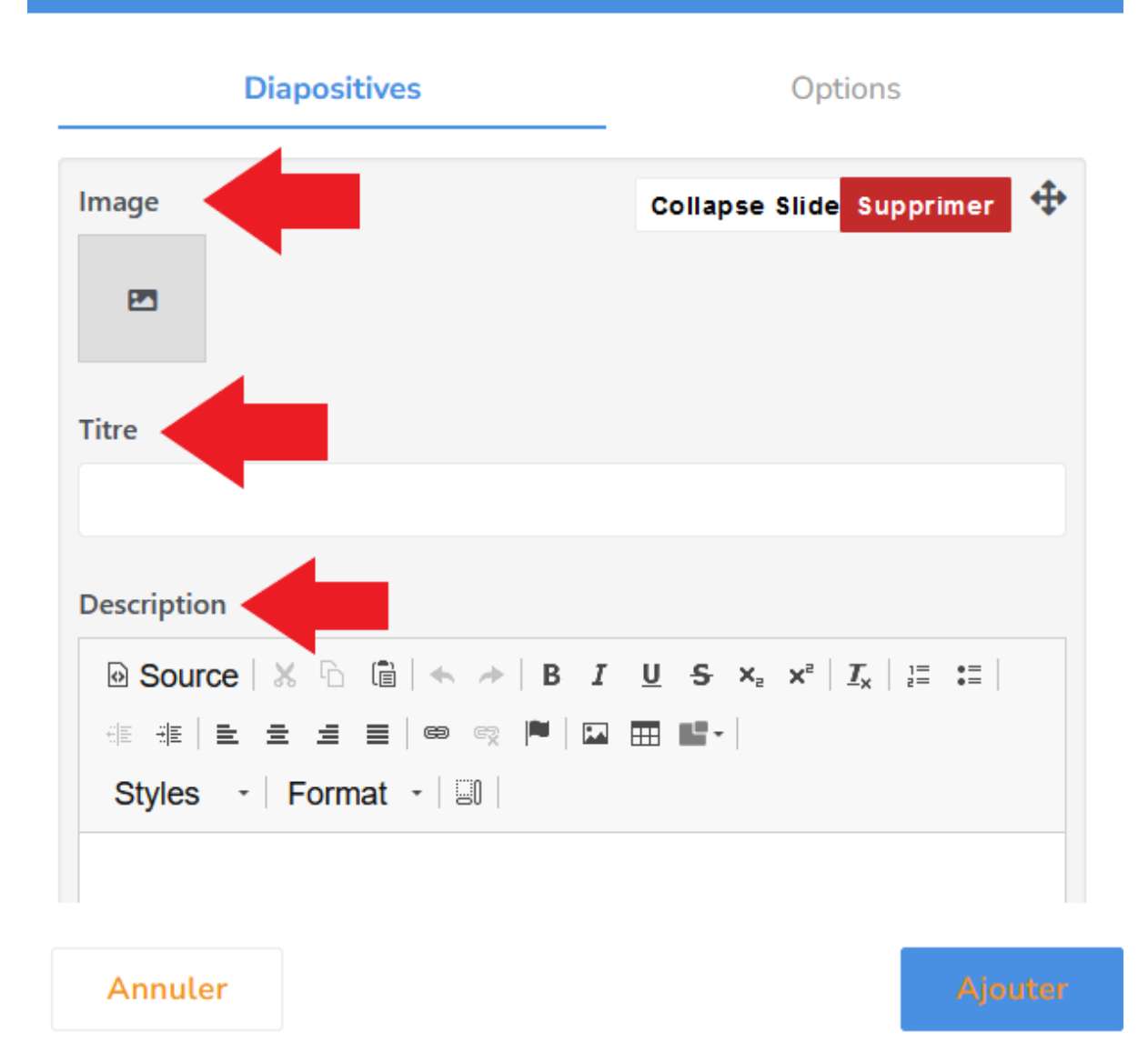

Cliquez sur le bouton vert [Ajouter une diapositive] / [Add Slide] pour ajouter de nouvelles images au diaporama.

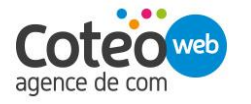

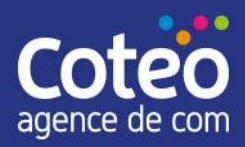

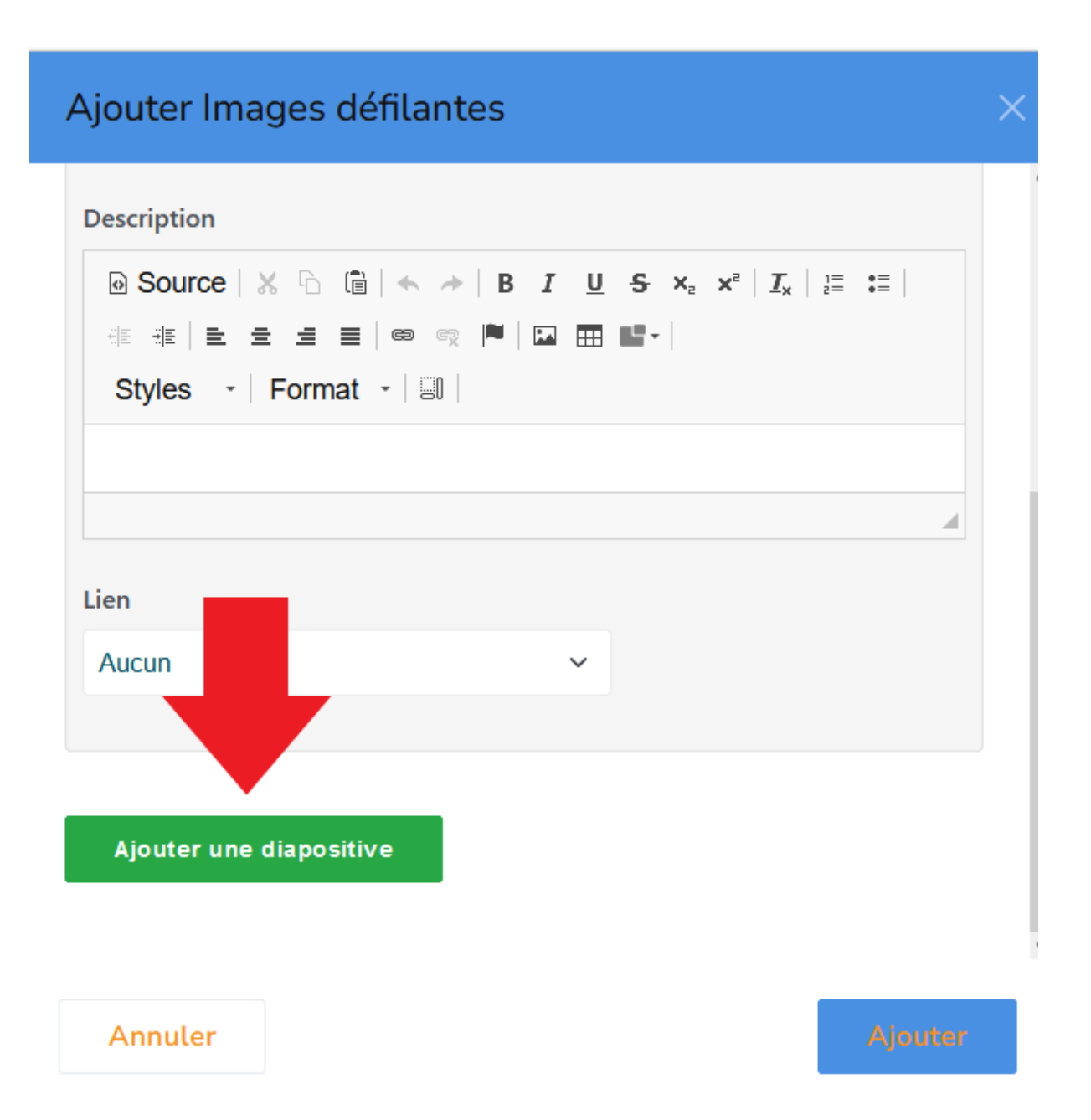

<span id="page-36-0"></span>Une fois les images ajoutées, cliquez sur la bouton bleu [Ajouter] / [Save] en bas à droite.

### 6.5. Ajouter une vidéo Youtube

Pour ajouter une vidéo hébergée sur Youtube, glisser-déposer le bloc [Youtube Video].

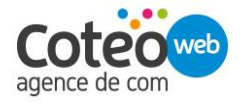

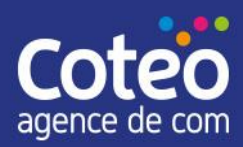

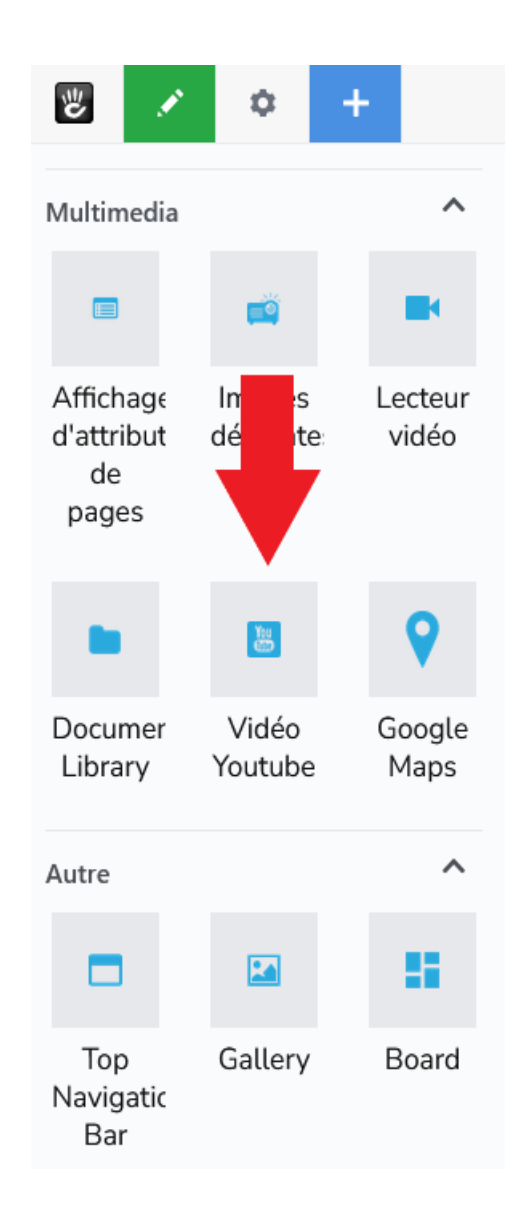

Lorsque l'éditeur d'ajout de vidéos s'ouvre, indiquez simplement dans le champ [URL YouTube], l'url de la vidéo précédemment ajoutée sur votre compte YouTube ou de tout autre vidéo disponible sur YouTube.

Exemple : [https://www.youtube.com/watch?v=Fub\\_Jstvpcs.](https://www.youtube.com/watch?v=Fub_Jstvpcs)

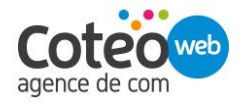

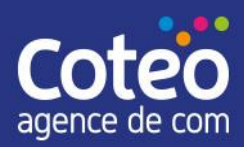

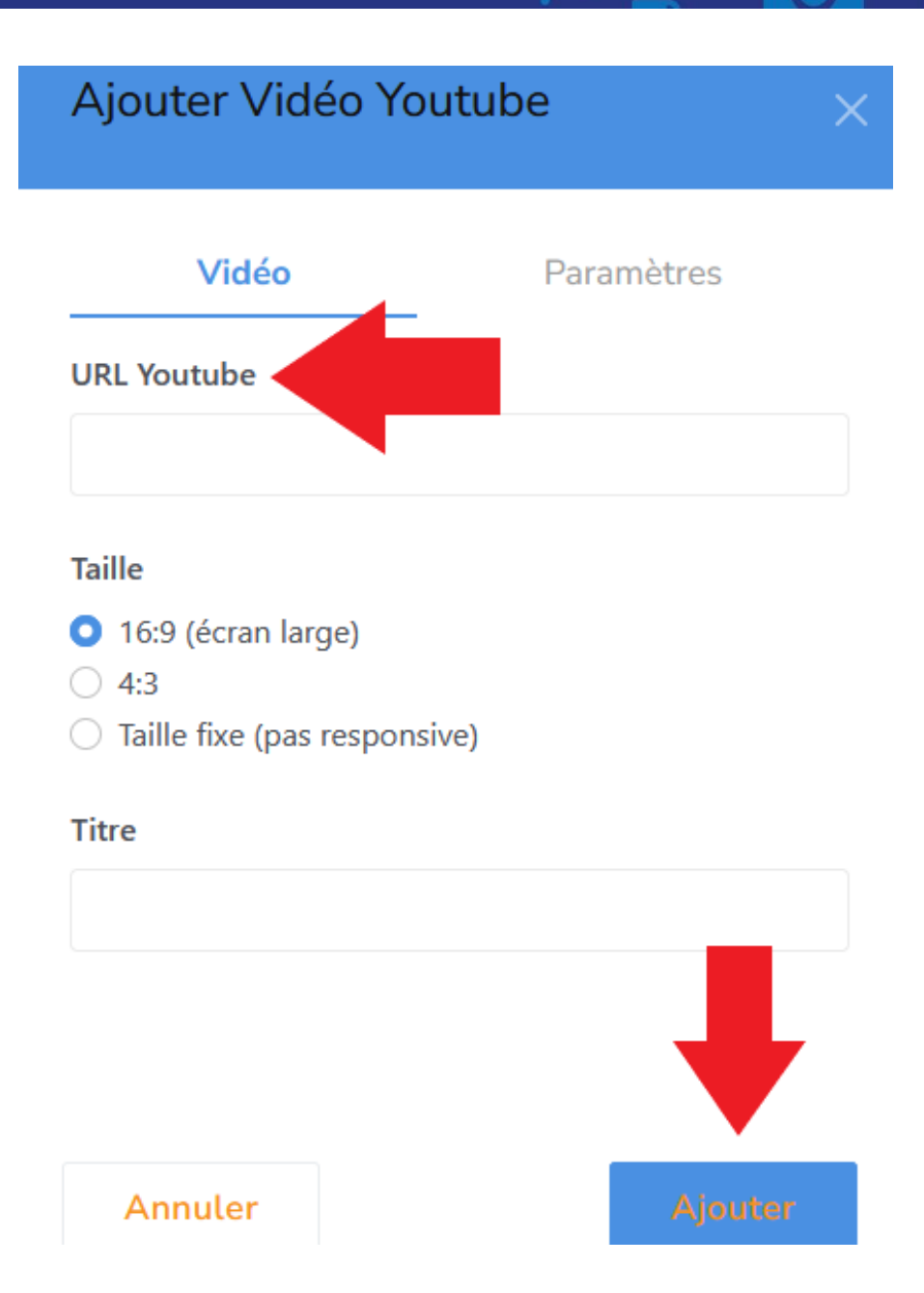

Cliquez ensuite sur la bouton bleu [Ajouter] / [Save] en bas à droite.

La vidéo ne s'affiche pas en mode Édition de page mais l'on visualise l'emplacement qui lui est réservé.

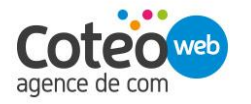

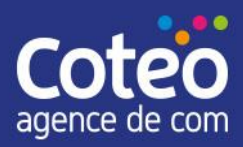

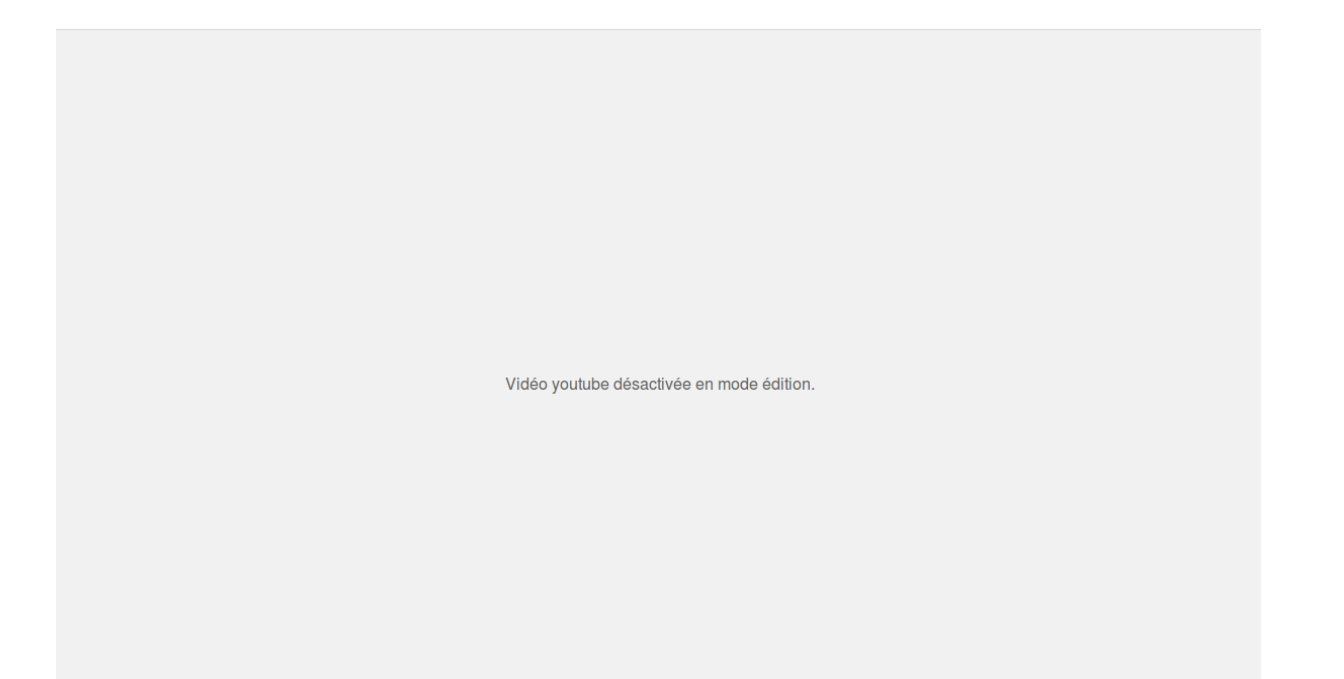

# <span id="page-39-0"></span>6.6. Ajouter du HTML

Pour ajouter du contenu texte, glisser-déposer le bloc [HTML].

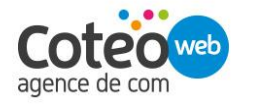

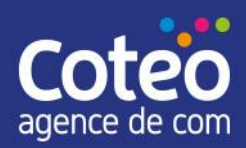

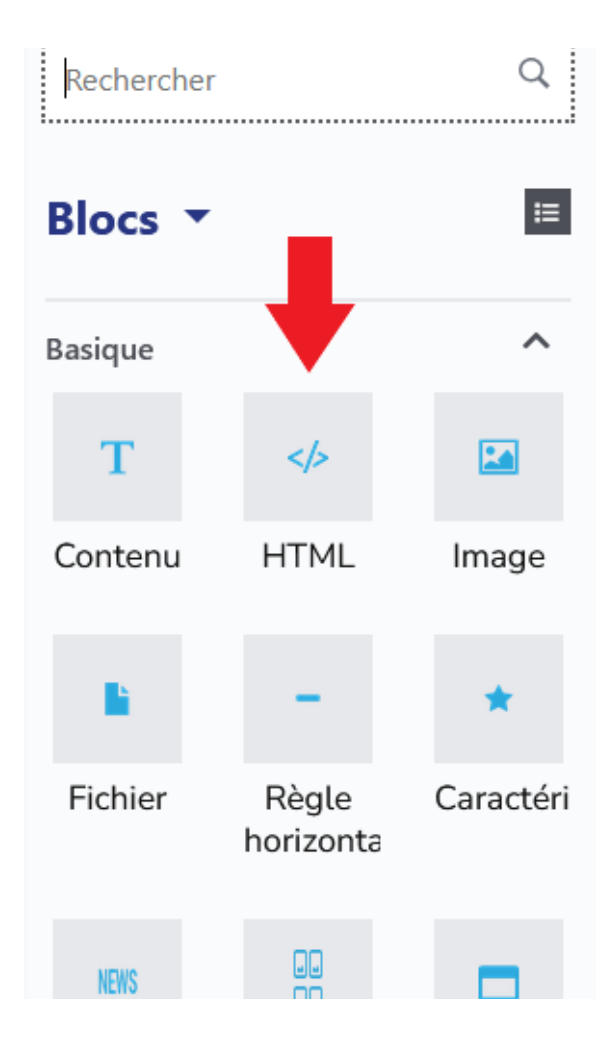

Ecrivez votre texte. Puis cliquez sur le bouton bleu [Ajouter] / [Save] en bas à droite.

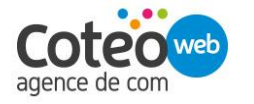

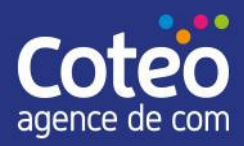

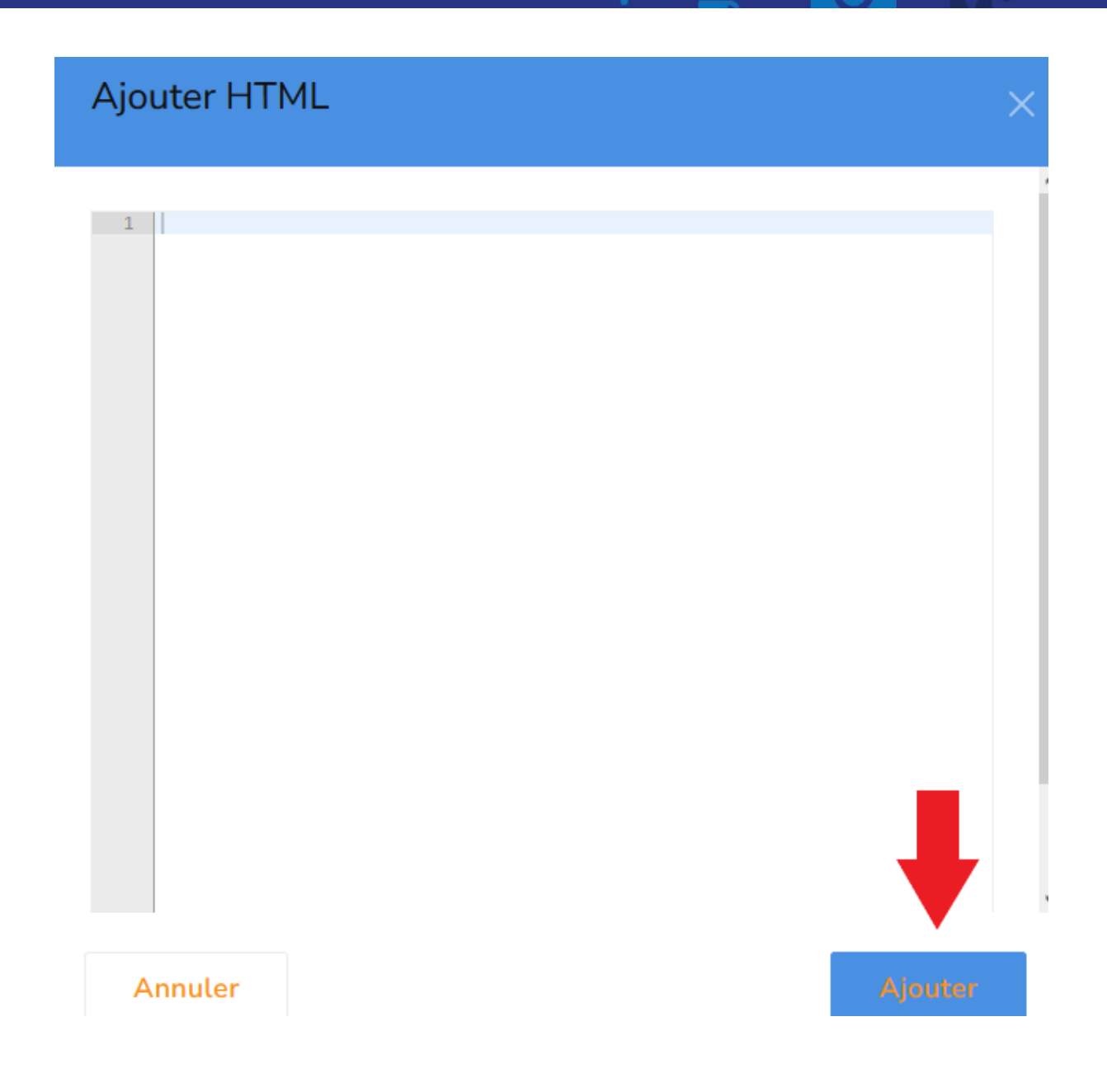

### <span id="page-41-0"></span>6.7. Ajouter un article

Pour ajouter un article, glisser-déposer le bloc [Coteo Article] là où vous le souhaitez sur votre page.

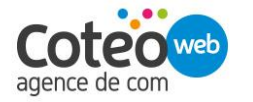

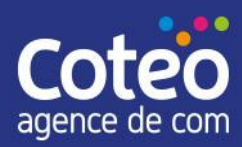

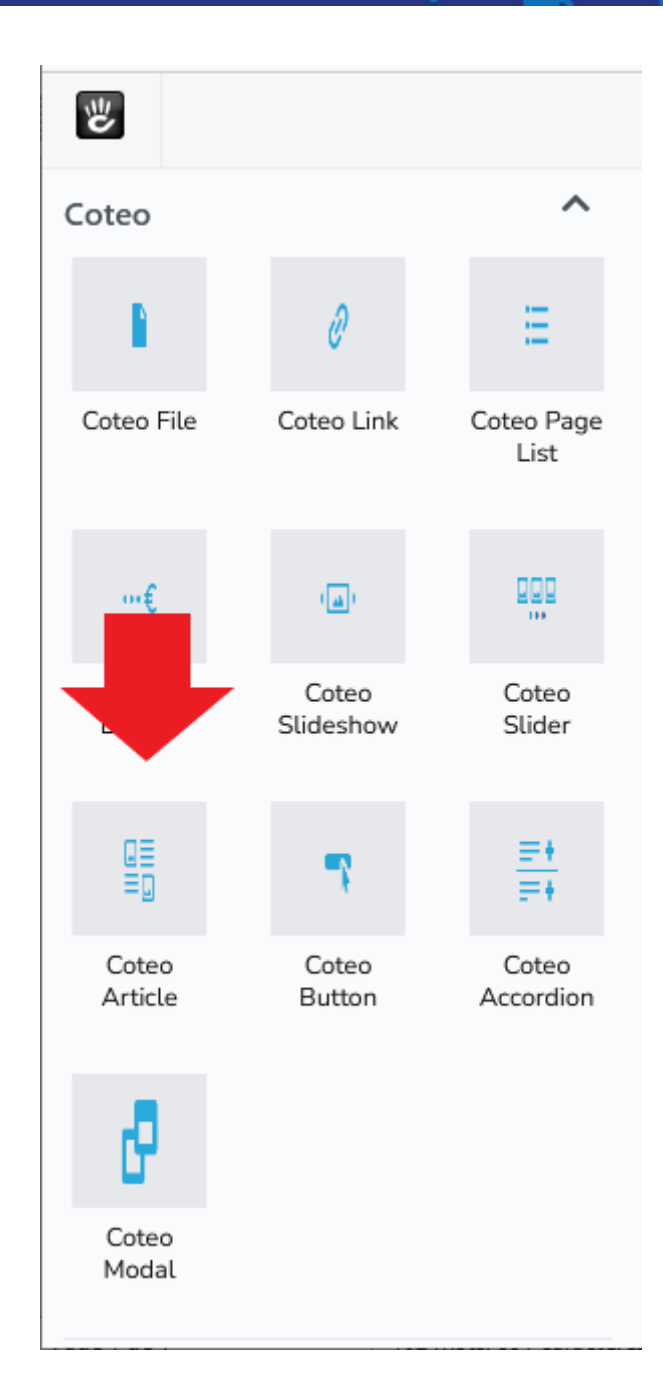

Une fois le bloc placé sur la page, une fenêtre s'affiche, cliquez sur le bouton [Ajouter un article]

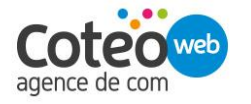

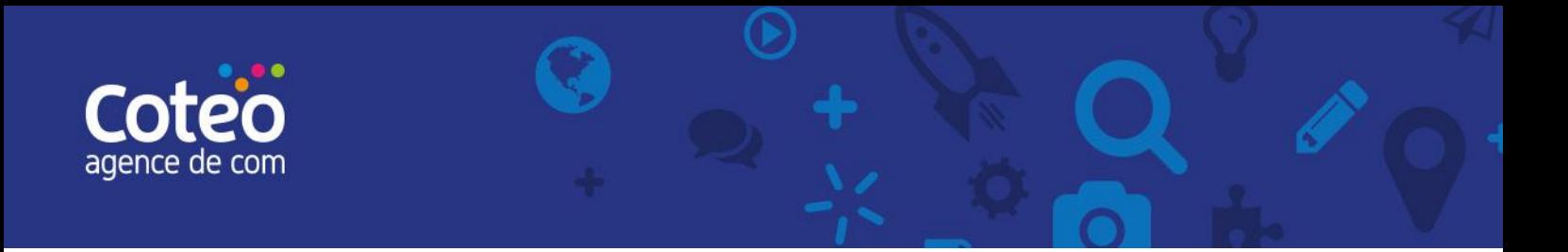

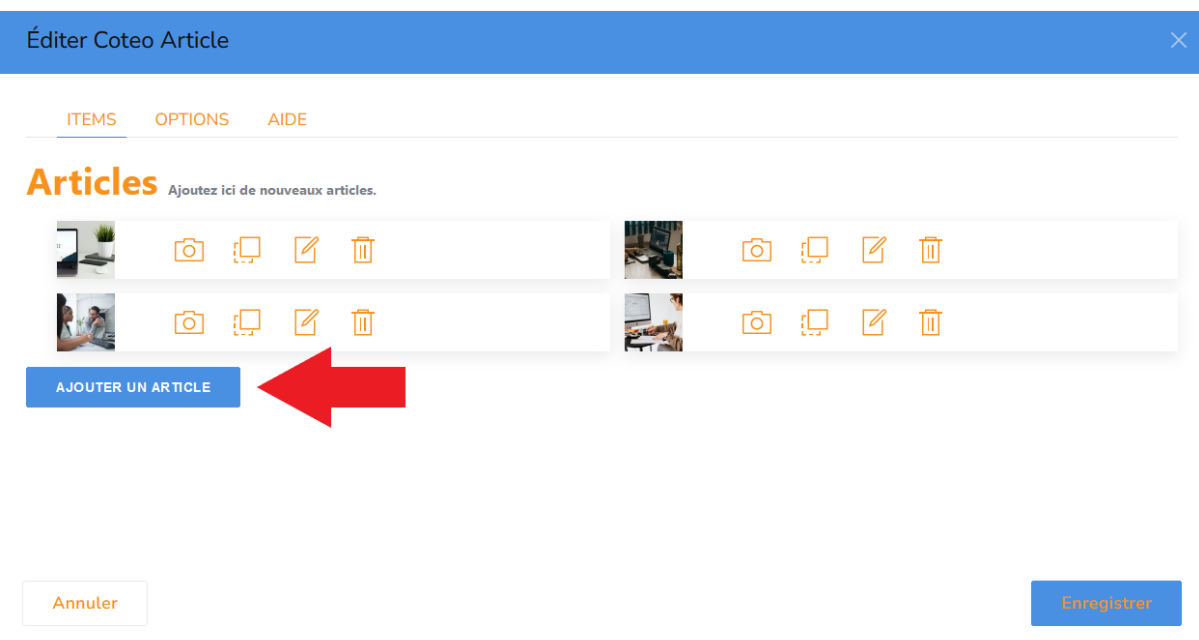

Une série de 4 icônes apparaît. Pour commencer, cliquez sur l'icône représentant un appareil photo pour ajouter l'image de l'article, déjà téléchargée dans le gestionnaire de fichiers.

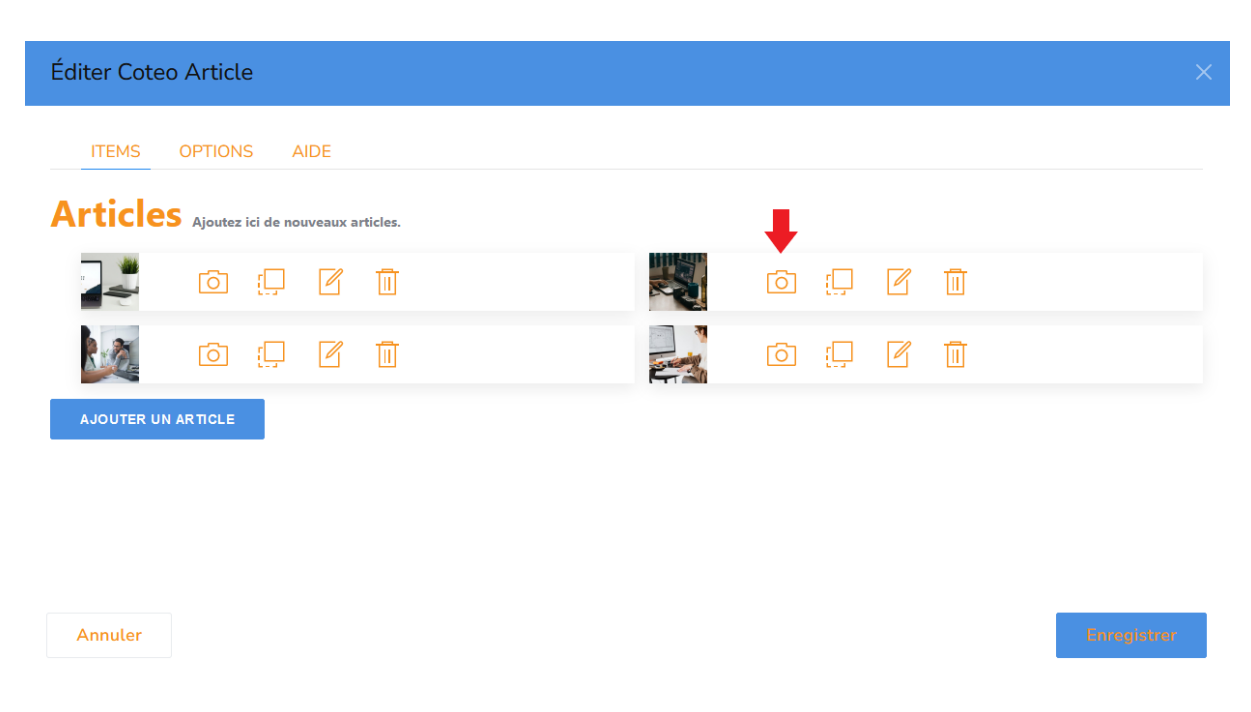

Puis sur l'icône feuille pour ajouter le titre et la description de votre article.

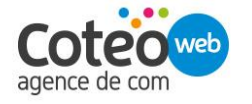

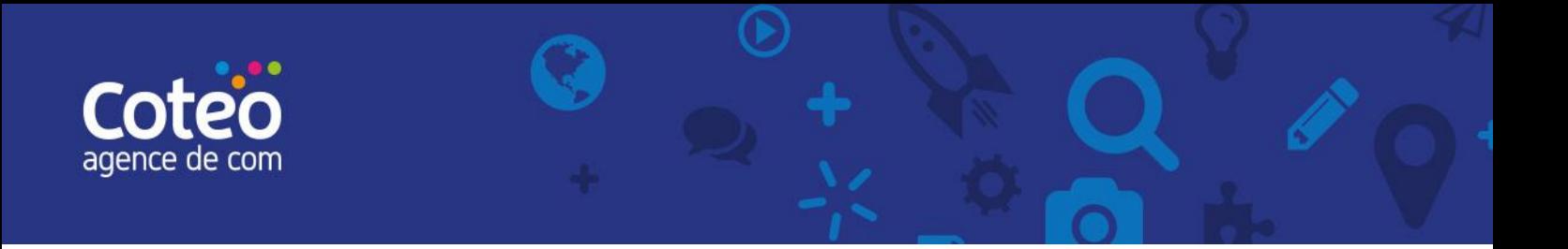

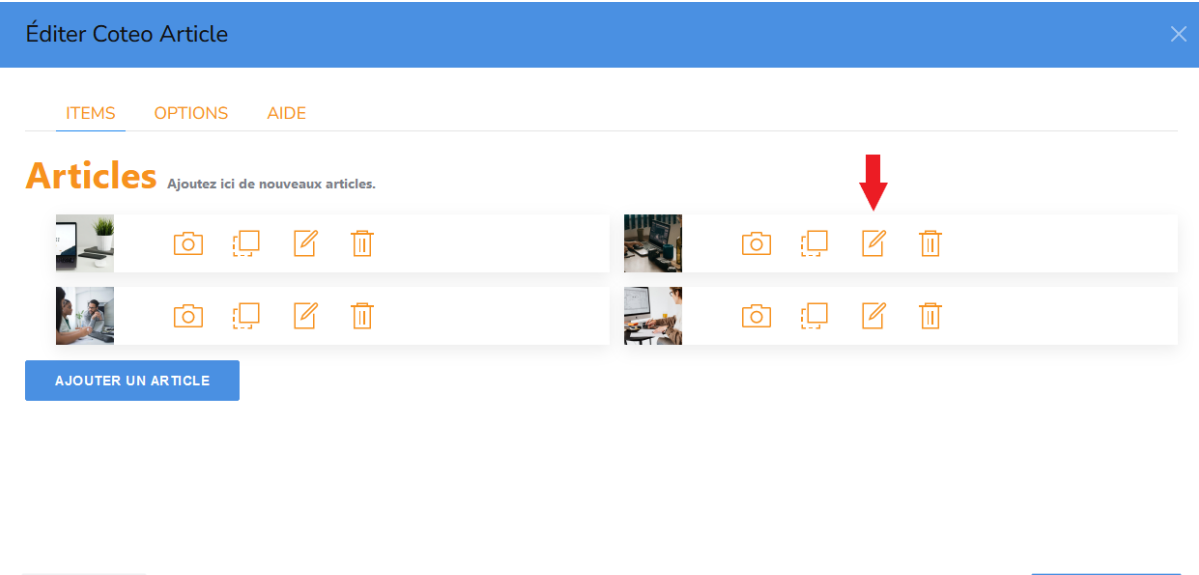

Dans la fenêtre qui s'affiche, cliquez sur l'onglet [Options], pour changer le style d'affichage de votre article.

4 options vous sont disponibles:

Annuler

- Le modèle qui vous permet de visualiser le résultat
- La strating line-up pour choisir de quel côté les images vont apparaître
- L'arrière plan rayé pour mieux séparer chacun des articles avec un fond gris
- Les contenus alternés pour choisir le positionnement des photos (gauche/droite)

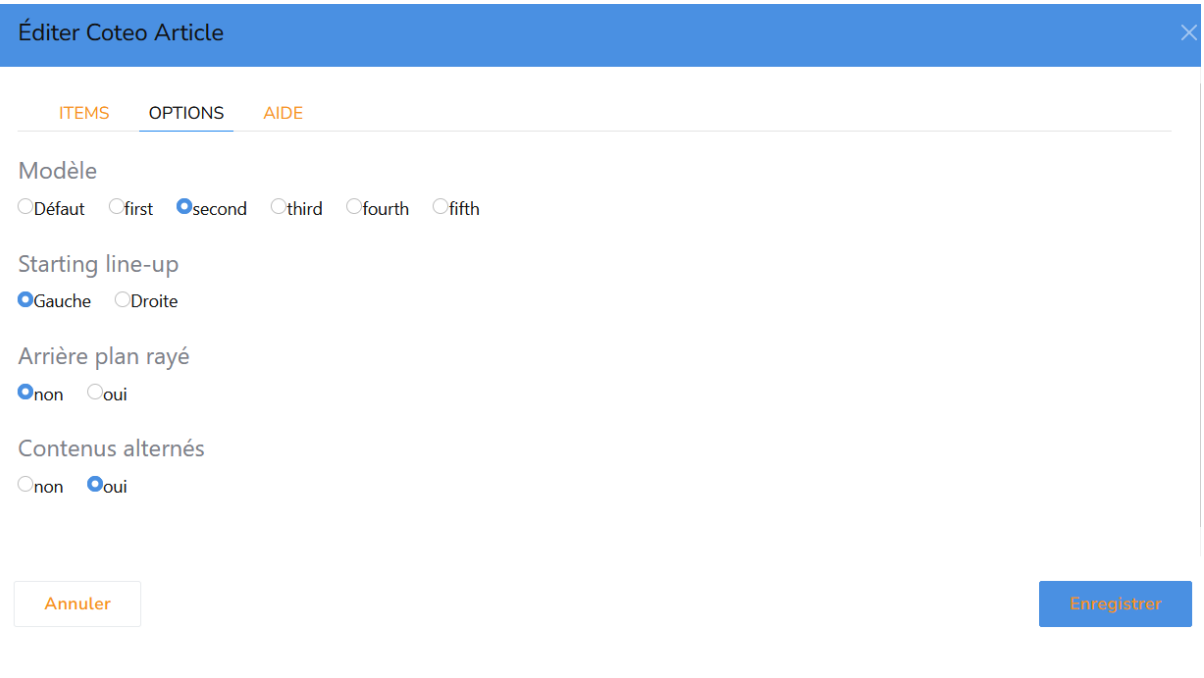

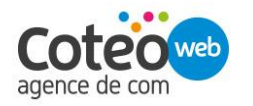

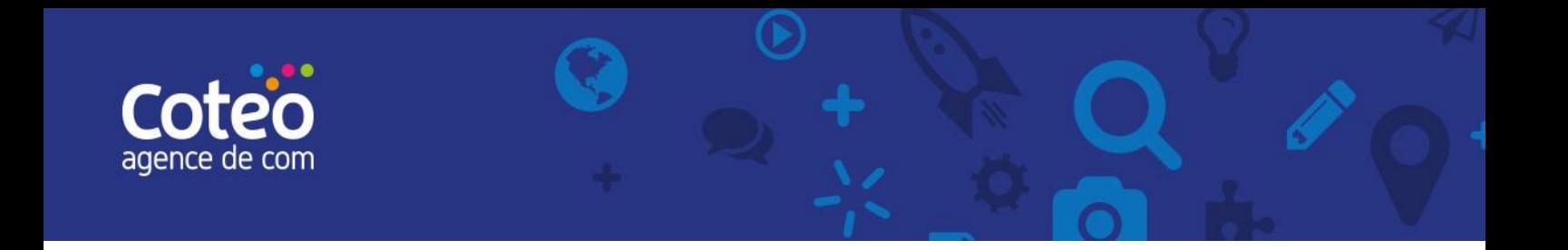

### <span id="page-45-0"></span>6.8. Ajouter un lien vers une autre page

Pour ajouter un bouton qui comporte un lien vers une autre page, glisser-déposer le bloc [Coteo Button].

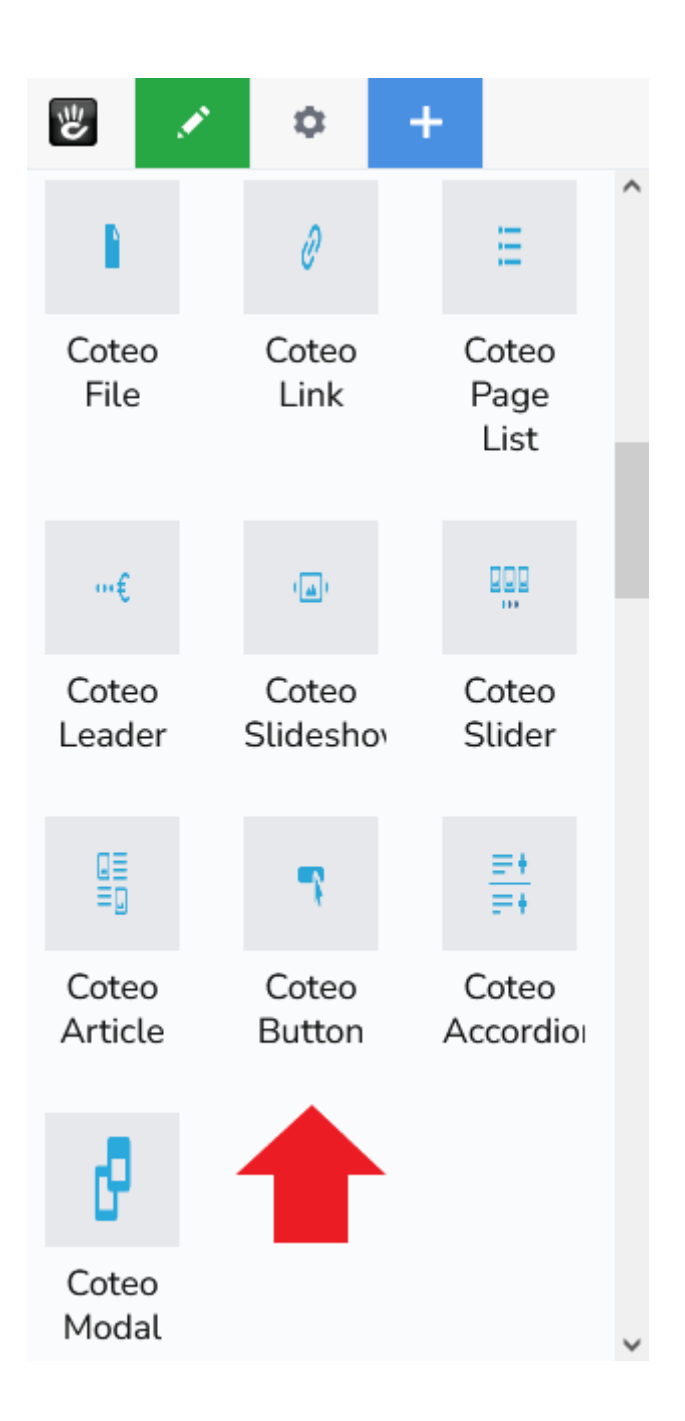

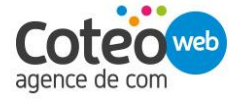

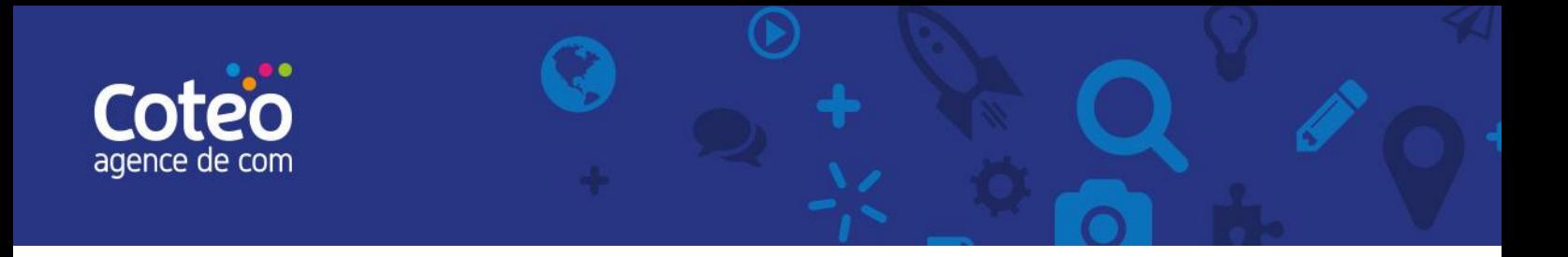

Une fenêtre [Call To Action] s'affiche, ajoutez le texte ainsi que l'URL de la page souhaitée.

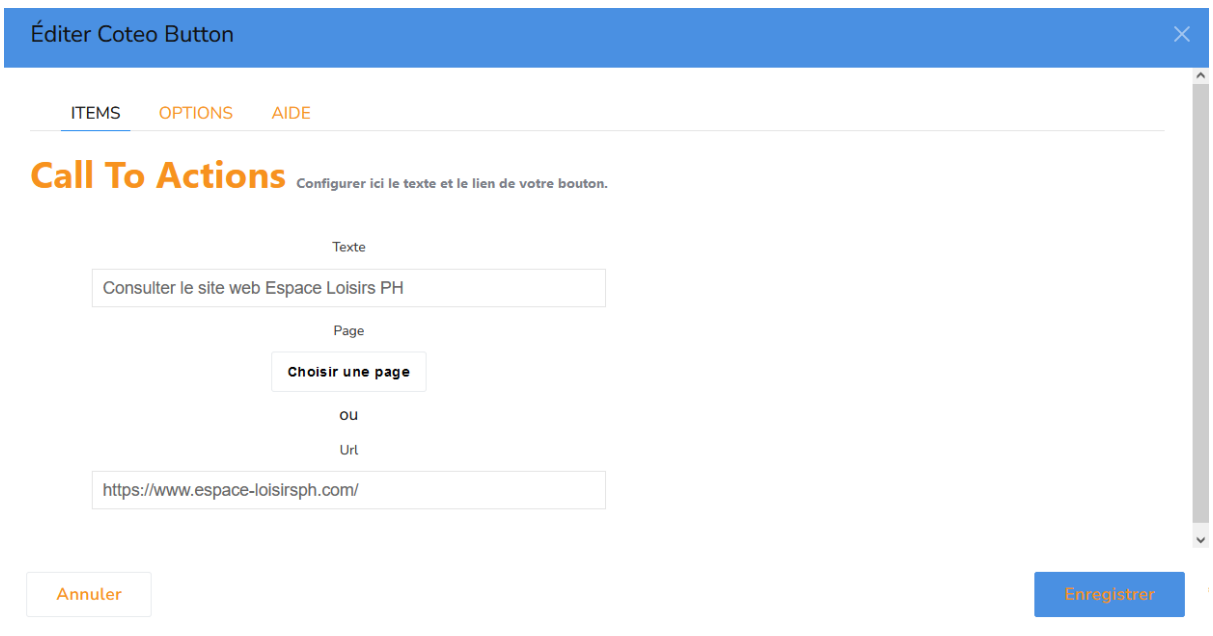

Cliquez sur l'onglet [Options] pour choisir le style, la taille, l'alignement, la largeur et l'icône.

![](_page_46_Picture_86.jpeg)

![](_page_46_Picture_5.jpeg)

![](_page_47_Picture_0.jpeg)

![](_page_47_Picture_364.jpeg)

# <span id="page-47-1"></span><span id="page-47-0"></span>7. Mise en page

### 7.1. Les Layouts : ajouter des colonnes

Vous pouvez facilement mettre en page vos contenus en créant des colonnes dans les zones de contenus d'une page.

Toutes les zones de contenus ne peuvent pas contenir de nouveaux agencements en colonnes. Ces possibilités sont définies à la création du site internet.

Lorsqu'un agencement en colonne est appliqué, en consultation mobile les colonnes se positionnent automatiquement les unes au-dessus des autres.

Pour ajouter de colonnes, en mode Édition de page :

- cliquez sur la zone où vous souhaitez ajouter des colonnes;
- dans le menu contextuel qui apparaît, sélectionnez [Add Layout];
- choisir le nombre de colonnes dans le menu "Columns", généralement nous le configurons pour pouvoir ajouter entre 2 et 12 colonnes;
- une fois le nombre de colonnes définit, cliquez sur le bouton bleu [Add Layout], en haut à droite.

Vous pouvez désormais ajouter n'importe quel bloc de contenu dans chacune des sous-zones ainsi créées.

![](_page_47_Picture_13.jpeg)

![](_page_48_Picture_0.jpeg)

### <span id="page-48-0"></span>7.2. Les Layouts : déplacer un Layout

Cliquez sur la zone en question et dans le menu contextuel, sélectionnez [Edit Container Layout]. Cliquez ensuite sur l'icône en forme de croix et laissez le bouton de la souris enfoncé pour effectuer un glisser-déposer vers une autre zone ou un autre emplacement de la zone actuelle.

#### <span id="page-48-1"></span>7.3. Les Layouts : supprimer un Layout

Cliquez sur la zone en question et dans le menu contextuel, sélectionnez [Edit Container Layout]. Cliquez ensuite sur l'icône en forme de corbeille. Confirmez en appuyant sur le bouton rouge [Delete], dans la fenêtre de confirmation qui s'ouvre.

![](_page_48_Picture_5.jpeg)